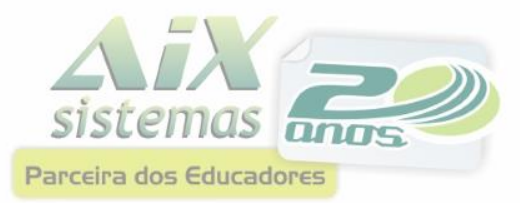

# EducaCenso

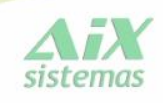

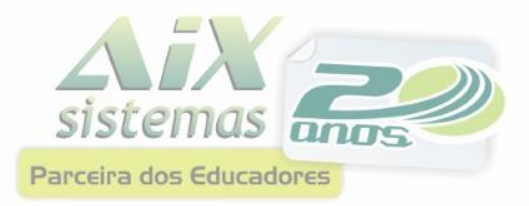

### Conferência de dados cadastrais

O sucesso do processo de geração do Censo inicia na conferência dos cadastros identificados na primeira parte deste manual. Prosseguir sem a devida correção e validação destes dados implicará certamente em um processo trabalhoso e lento na geração dos arquivos.

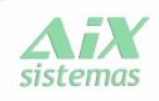

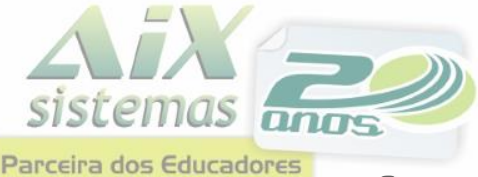

# *Índices do processo para geração do Educacenso*

- 1. [Importação e correção de Municípios](#page-3-0)
- 2. [Importação de Países](#page-6-0)
- 3. [Correção de Países](#page-8-0)
- 4. [Importação de Tabelas Auxiliares](#page-9-0)
- 5. [Cadastro de Professor](#page-13-0)
- 6. [Cadastro de Unidades](#page-17-0)
- 7. [Cadastro de Turmas](#page-20-0)
- 8. [Matrícula de alunos](#page-23-0)
- 9. [Cadastro de disciplinas](#page-28-0)
- 10. [Exportar INEP](#page-30-0)
- 11. [Processar Educacenso](#page-35-0)
- 12. [Exportar INEP](#page-30-0)
- 13. [Exportar Censo](#page-49-0)

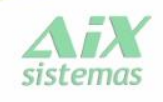

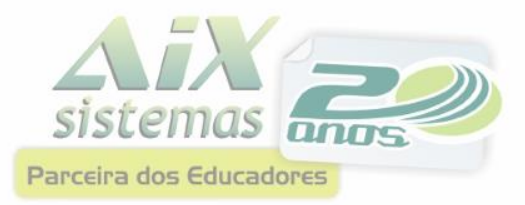

## Importação de Municípios

A importação de municípios é de acordo com tabela disponibilizada pelo INEP, para padronização dos códigos de municípios.

Após a importação é necessário realizar a correção de versão para cada item apresentado na opção. Após cada correção, será emitido um relatório com os registros a serem corrigidos.

É de fundamental importância esta correção para que se evite problemas ao processar o Censo.

<span id="page-3-0"></span>Para fazer o download da tabela de Municípios, [acesse aqui.](http://www.aix.com.br/wiki/wikiaix_arquivos/Educacenso_Tabelas/Validando/MUNICIPIOS_IBGE.rar)

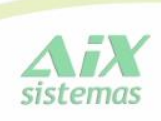

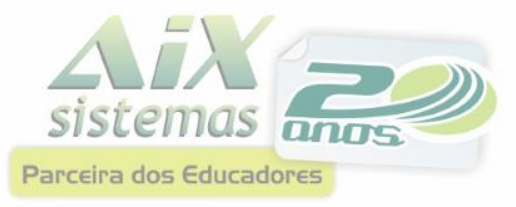

## Importação de Municípios

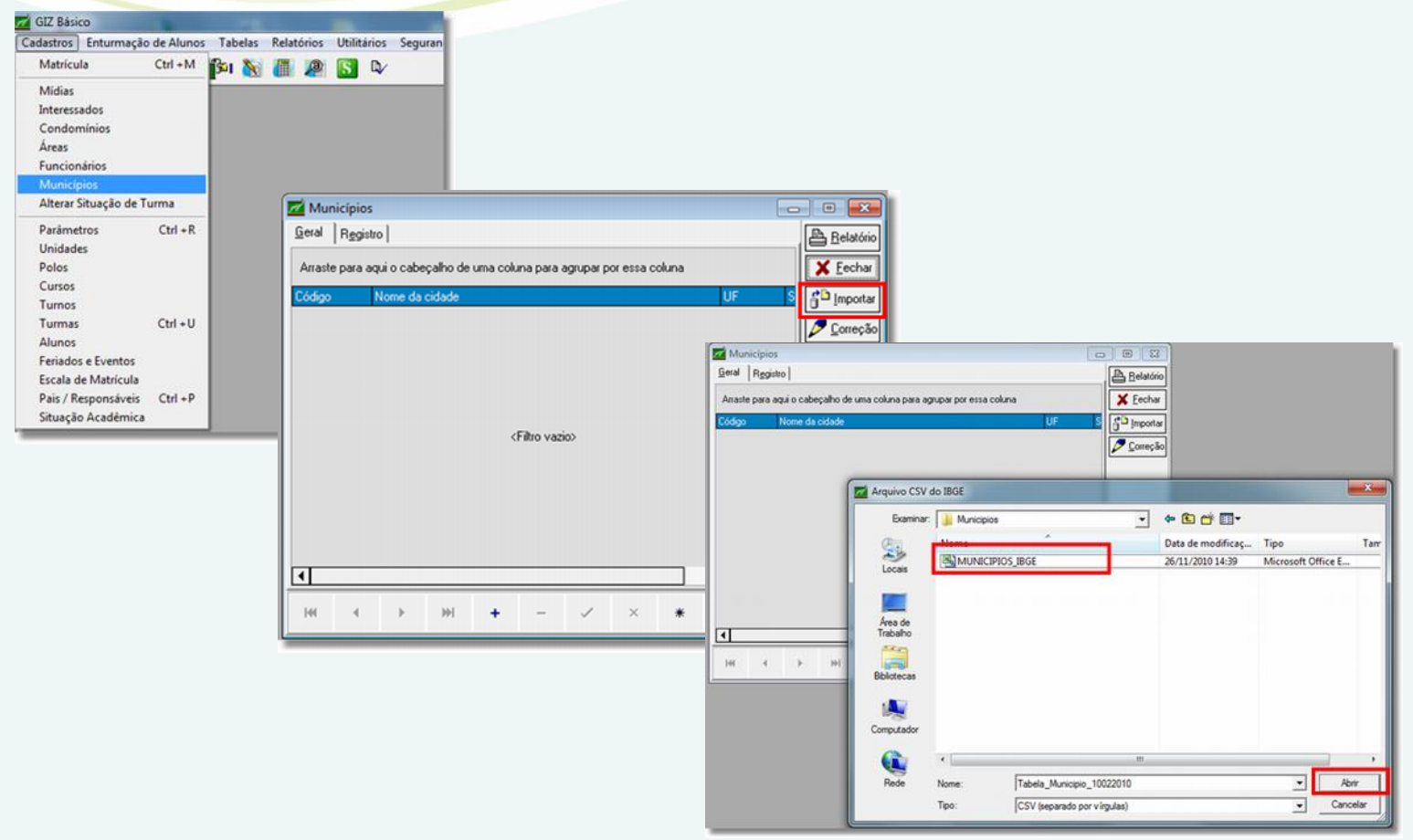

Para fazer o download da tabela de Municípios, [acesse aqui.](http://www.aix.com.br/wiki/wikiaix_arquivos/Educacenso_Tabelas/Validando/MUNICIPIOS_IBGE.rar)

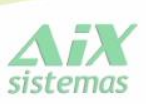

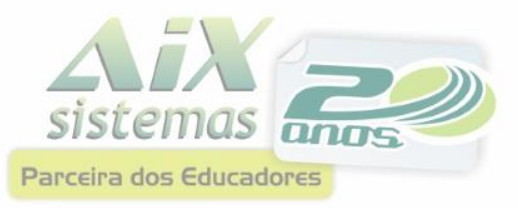

#### Correção de Município e Naturalidade

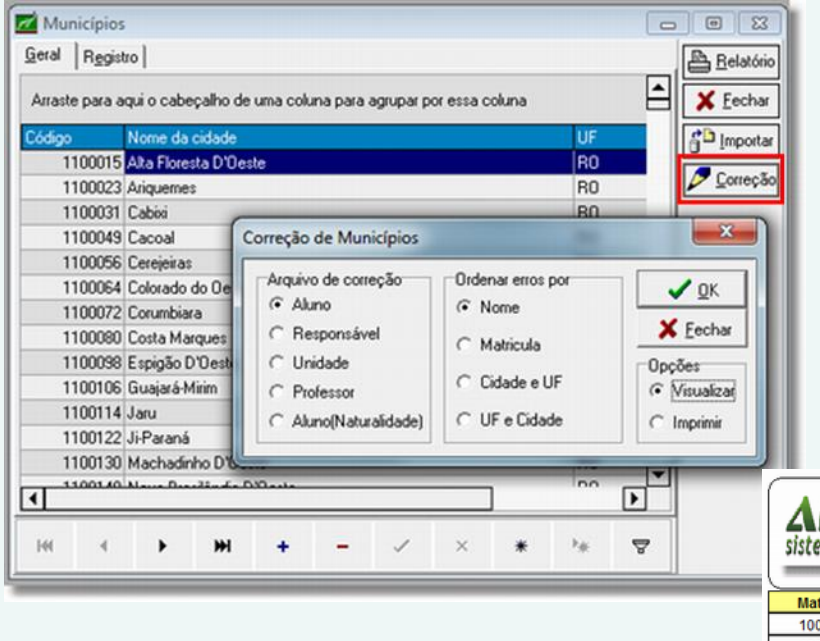

Após executar a correção, será emitido uma relação com os registros a serem corrigidos.

É de fundamental importância, que as 5 correções sejam executadas.

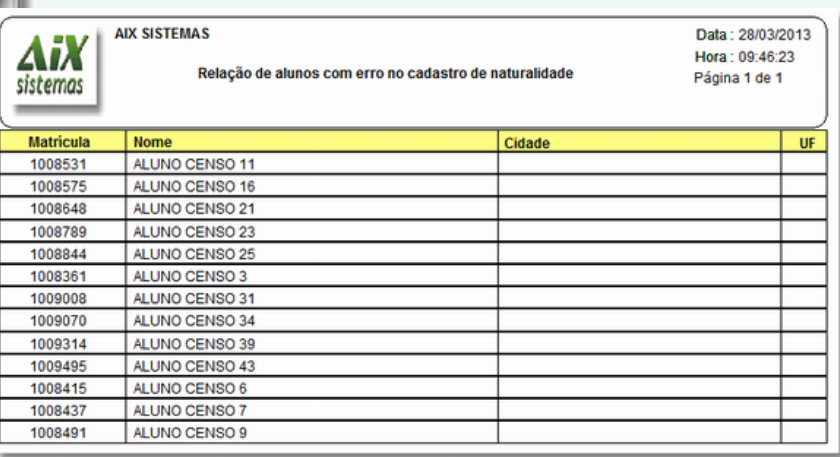

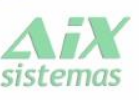

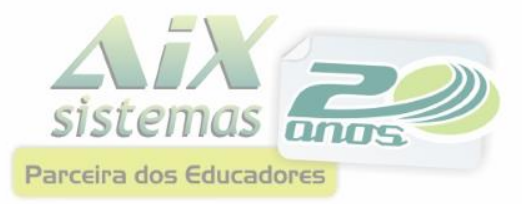

### Importação de Países

A importação de países é de acordo com tabela disponibilizada pelo INEP, para padronização dos códigos de países.

<span id="page-6-0"></span>Para fazer o download da tabela de Países, [acesse aqui.](http://portal.inep.gov.br/web/censo-da-educacao-superior/migracao)

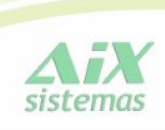

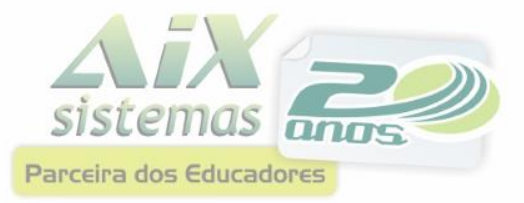

# Importação de Países

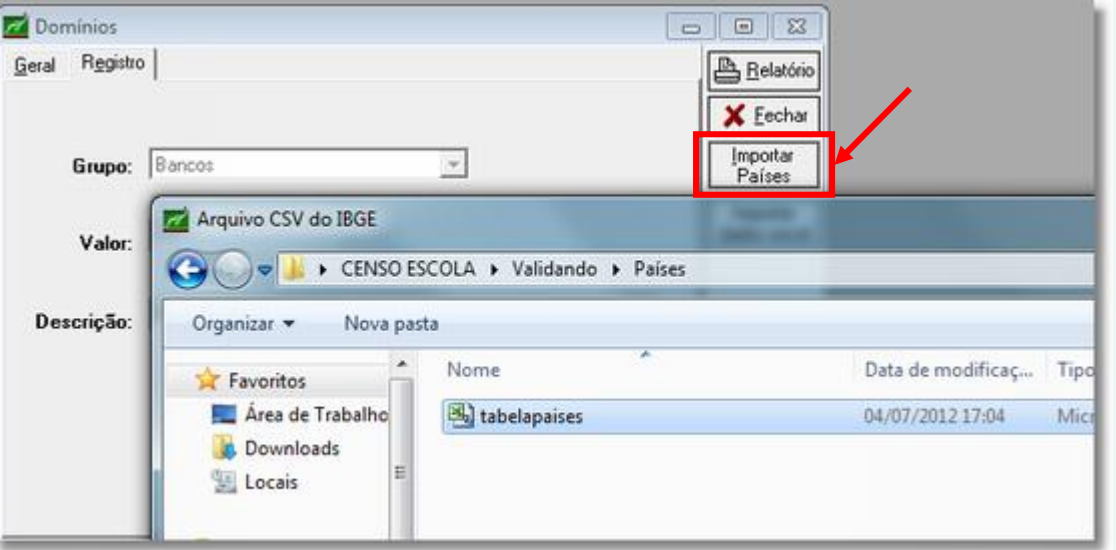

Para fazer o download da tabela de Países, [acesse aqui.](http://www.aix.com.br/wiki/wikiaix_arquivos/Educacenso_Tabelas/Validando/tabelapaises.rar)

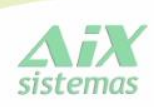

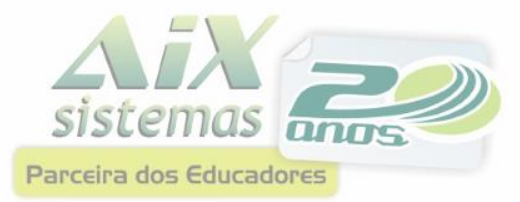

# Correção de Países

#### Necessário rodar correção de versão ACERTAR TABELA DE PAÍSES.

<span id="page-8-0"></span>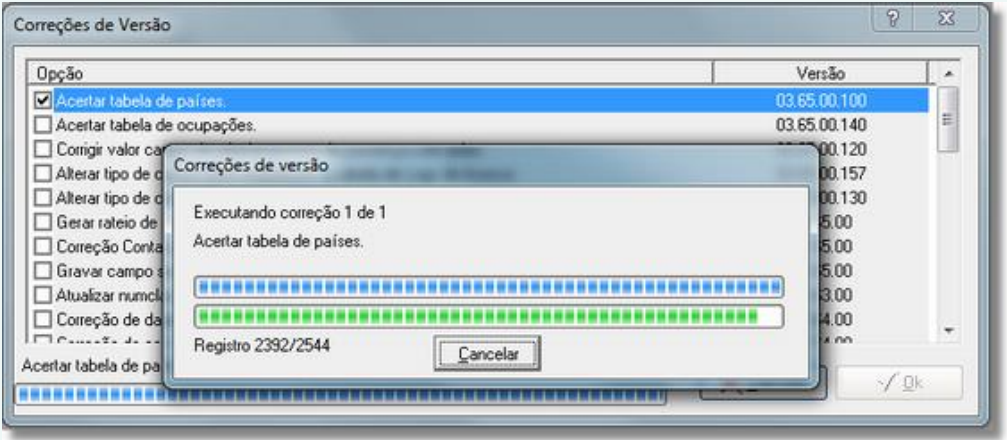

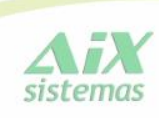

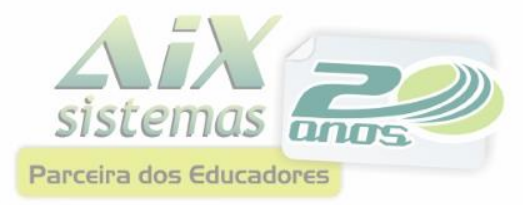

<span id="page-9-0"></span>As tabelas auxiliares são disponibilizadas pelo INEP, para padronização das informações relacionadas a Instituições de Cursos Superiores, Cursos, dentre outras informações.

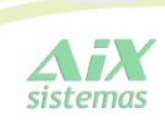

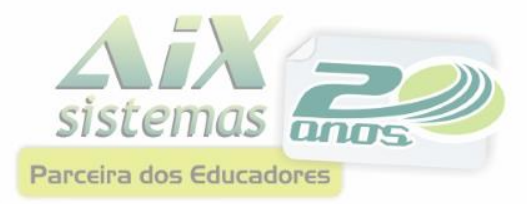

#### Importar Tabela de Instituições de Ensino Superior

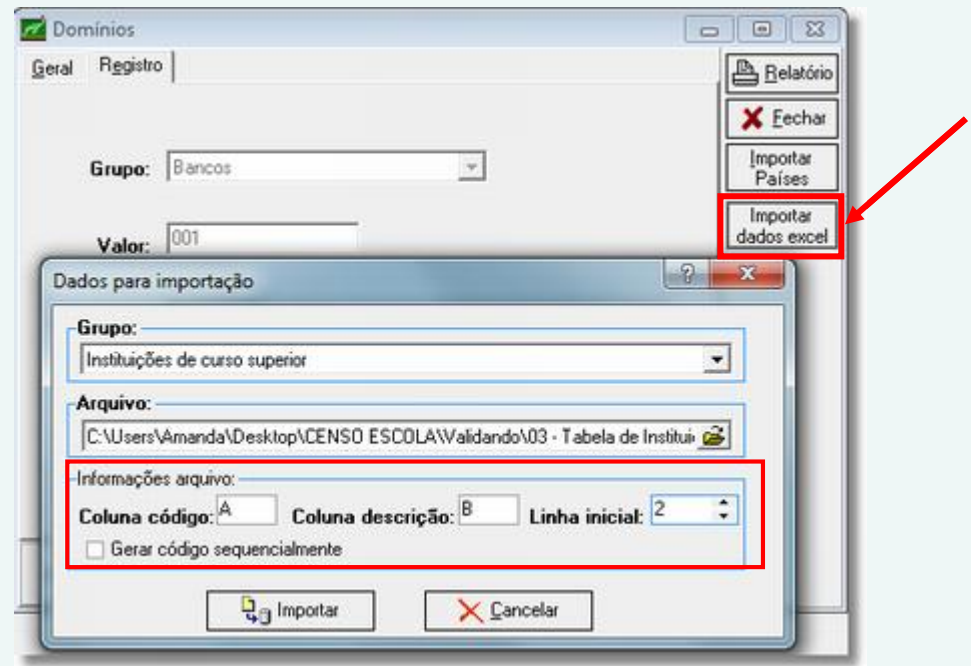

Para fazer o download da tabela de Instituição de Curso Superior, [acesse aqui.](http://www.aix.com.br/wiki/wikiaix_arquivos/Educacenso_Tabelas/Validando/01_TabeladeInstituicoesdeEnsinoSuperior.rar)

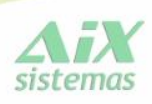

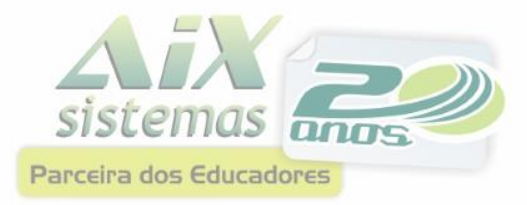

#### Importar Tabela de curso de Formação Superior

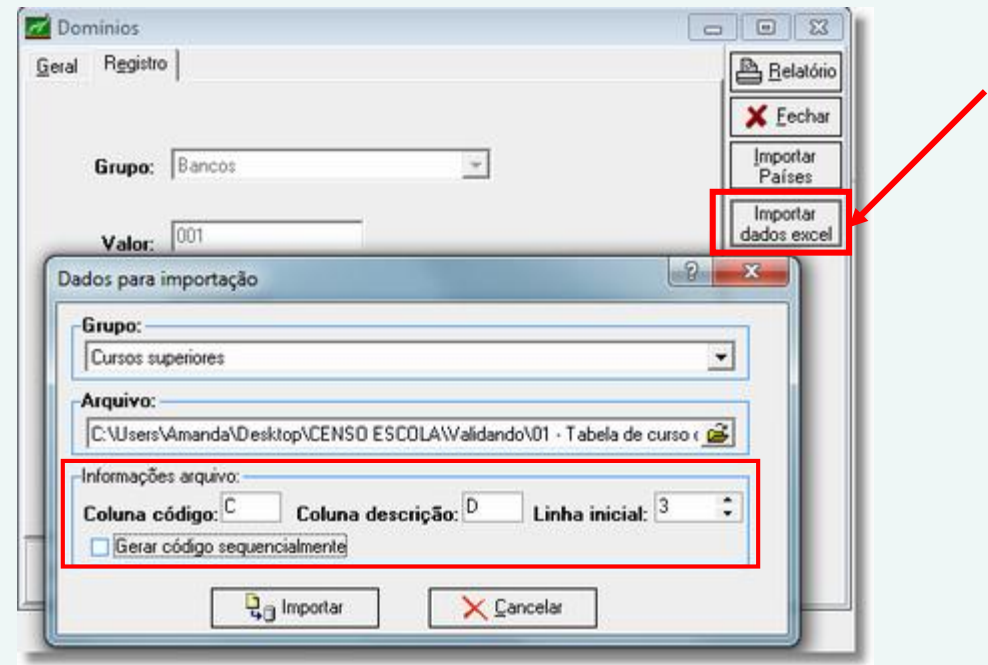

Para fazer o download da tabela de Curso Superior, [acesse aqui.](http://www.aix.com.br/wiki/wikiaix_arquivos/Educacenso_Tabelas/Validando/02_TabeladecursodeFormacaoSuperior.rar)

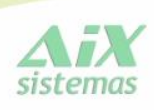

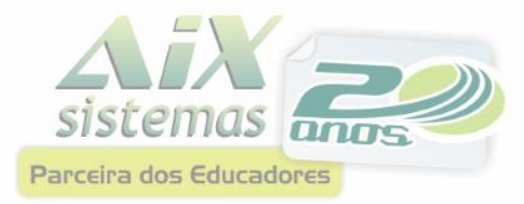

#### Importar Tabela de Etapa de Ensino da Turma

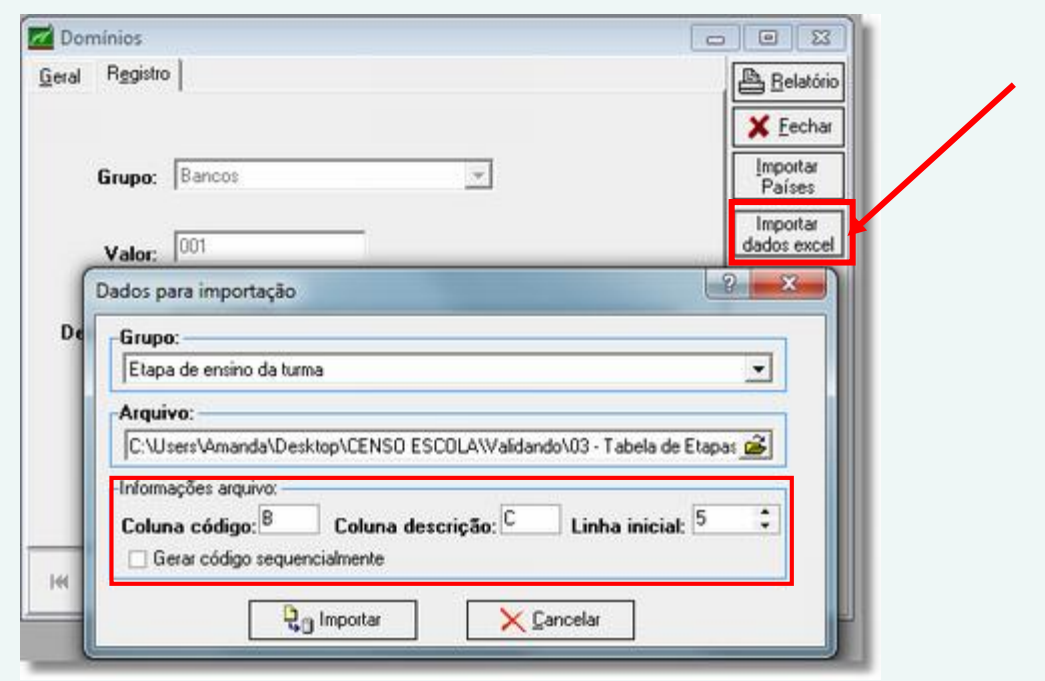

Para fazer o download da tabela de Etapa de Ensino da turma, [acesse aqui.](http://www.aix.com.br/wiki/wikiaix_arquivos/Educacenso_Tabelas/Validando/03_TabeladeEtapasxModalidadesdeEnsino.rar)

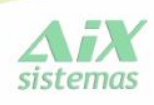

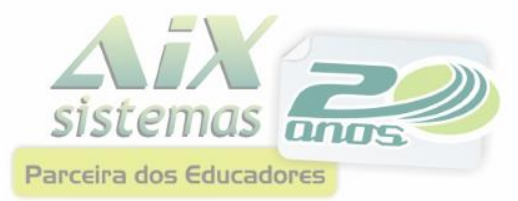

<span id="page-13-0"></span>No cadastro de professores os campos que precisam ser cadastrados estão nas abas "Professores", "Documentos Pessoais" e "Informações Adicionais".

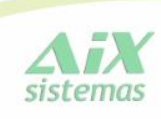

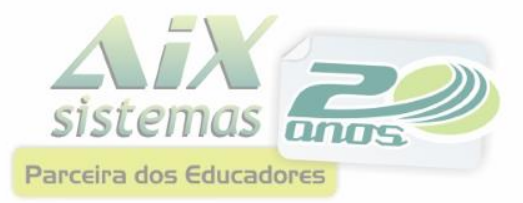

#### ABA Professor

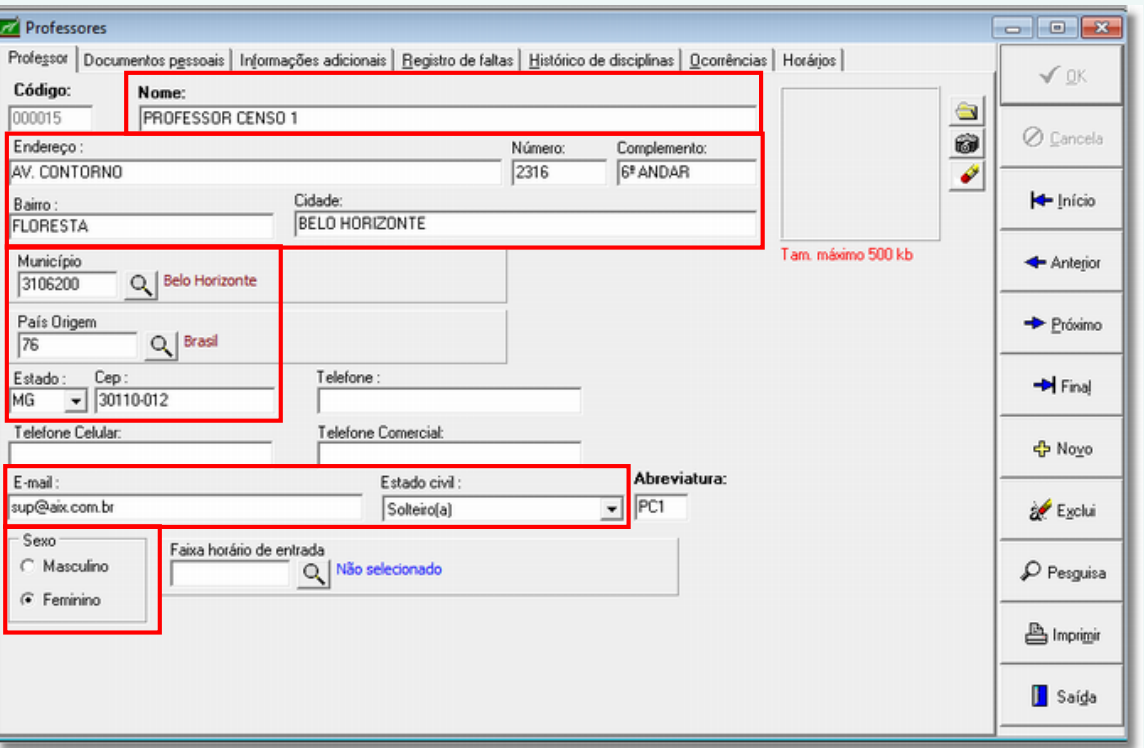

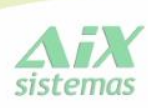

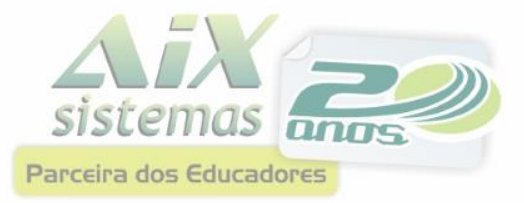

#### ABA Documentos pessoais

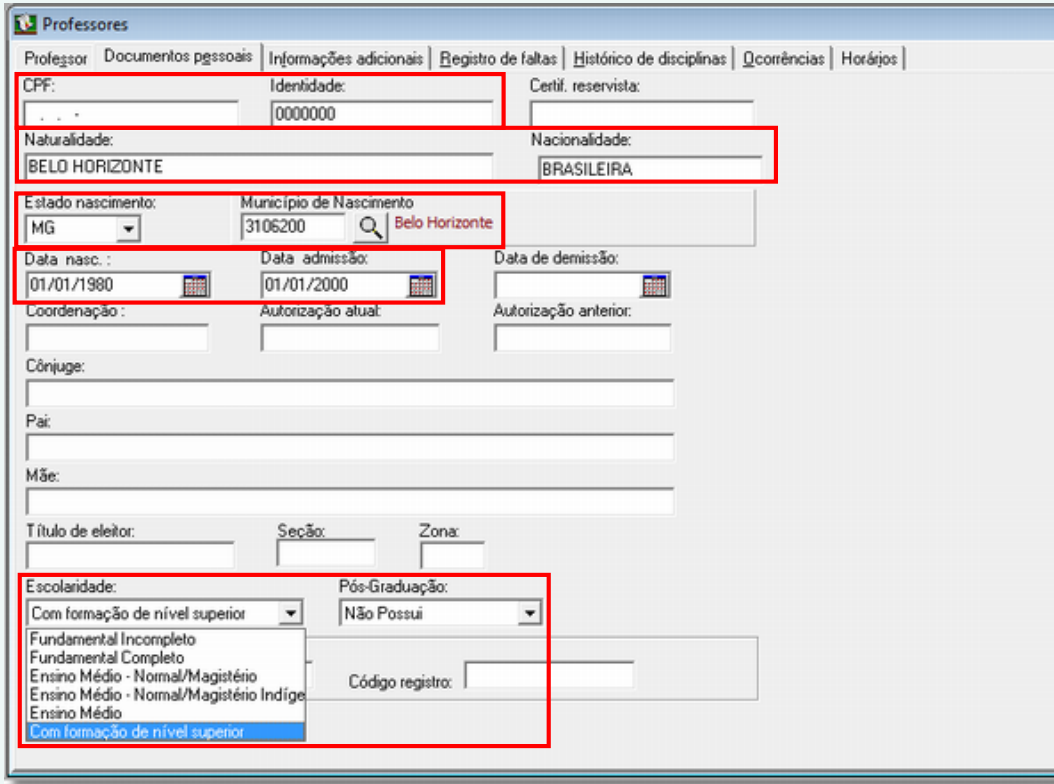

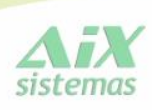

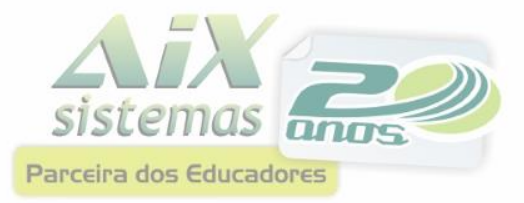

#### ABA Informações adicionais

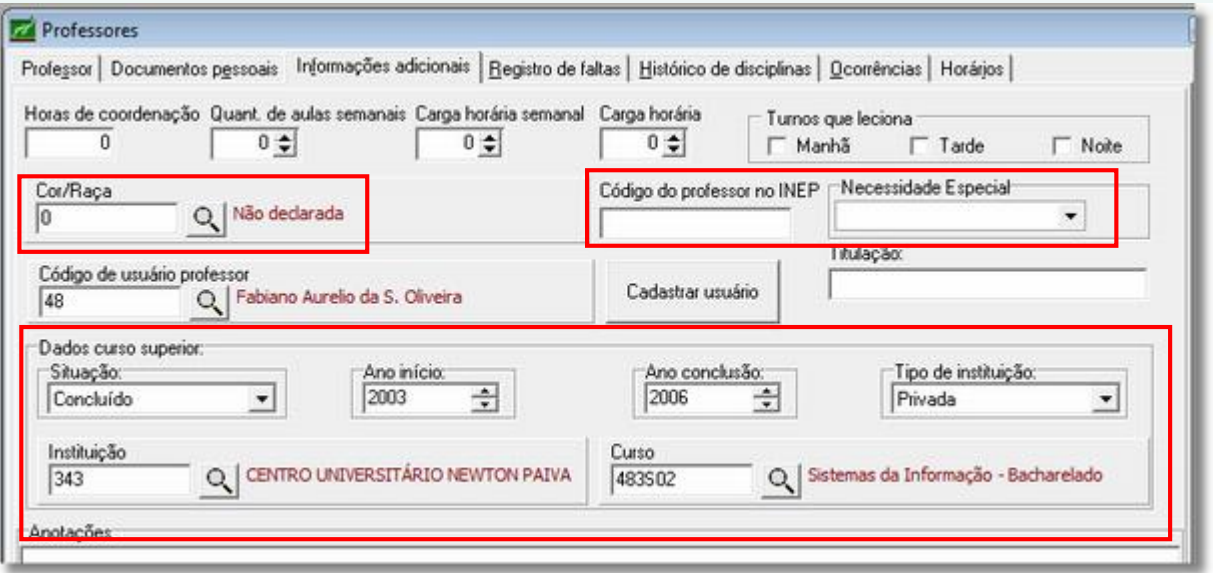

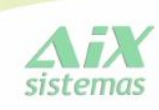

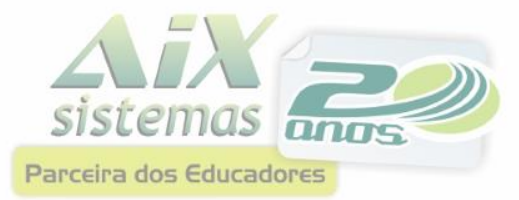

# Cadastro de Unidades

<span id="page-17-0"></span>No cadastro de unidades os campos que precisam ser cadastrados estão nas abas "Unidade" e "Dados Gerais".

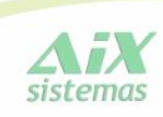

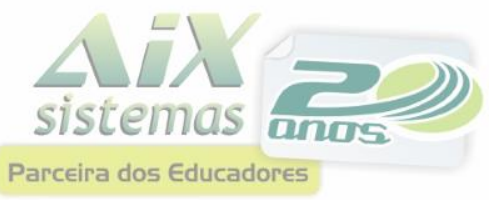

# **Cadastro de Unidades**

#### **ABA Unidade**

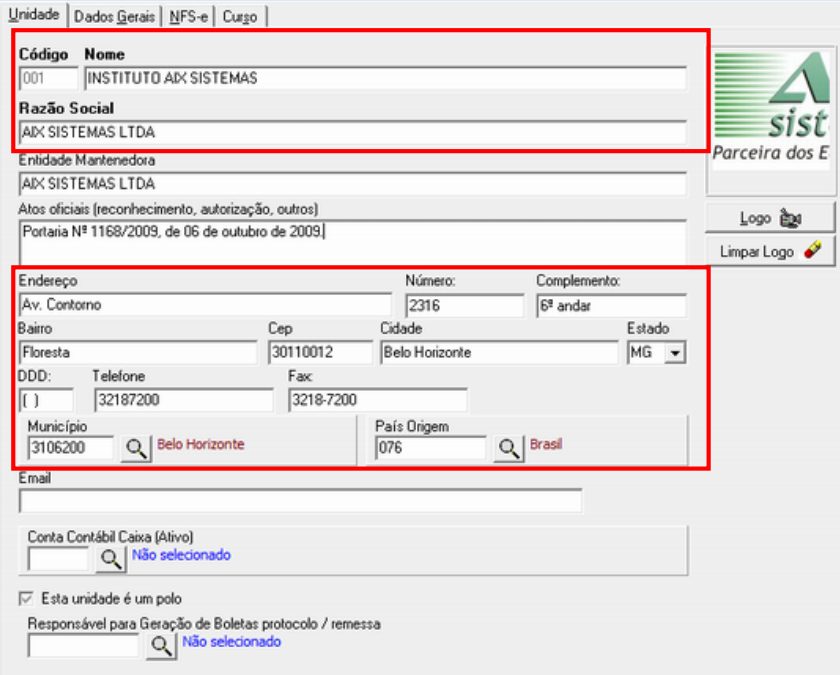

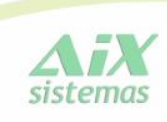

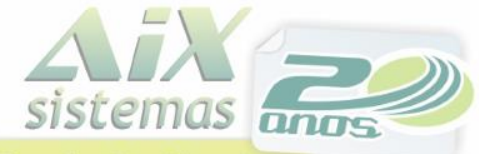

# Parceira dos Educadores Cadastro de Unidades

#### ABA Dados Gerais

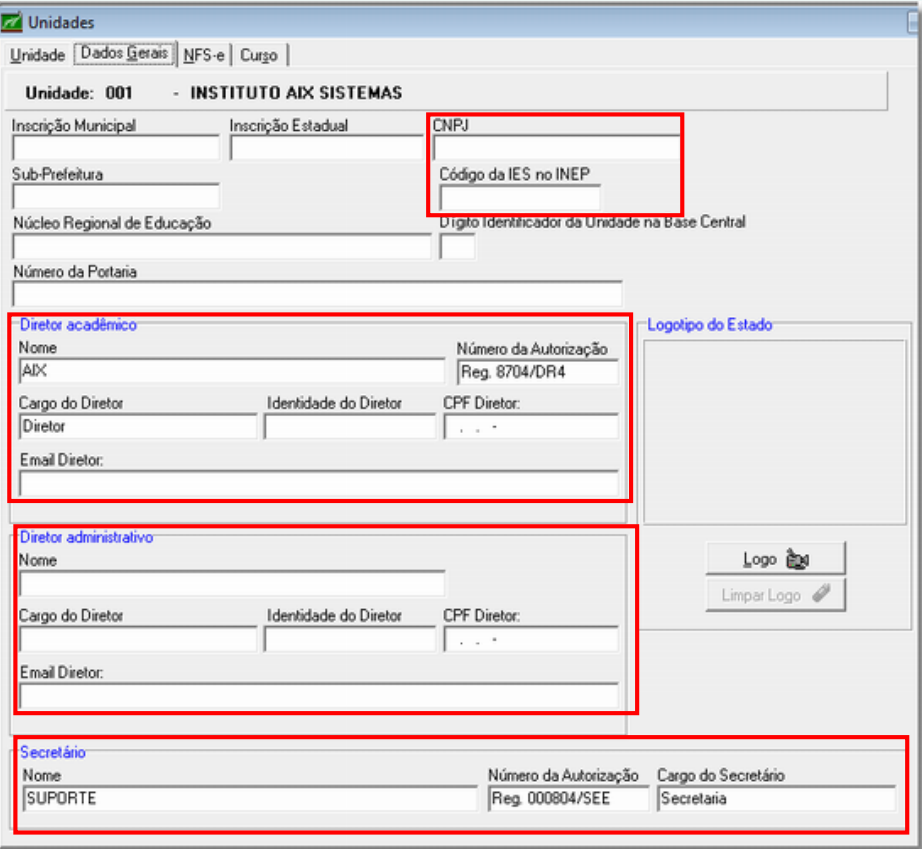

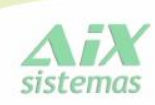

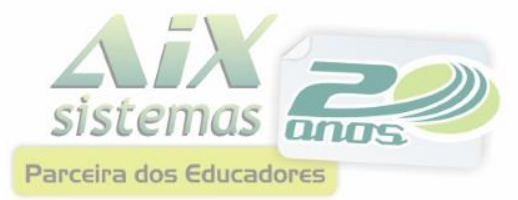

#### Cadastro de Turmas

<span id="page-20-0"></span>No cadastro de turmas os campos que precisam ser cadastrados estão nas abas "Turma" e "Dados Gerais".

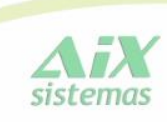

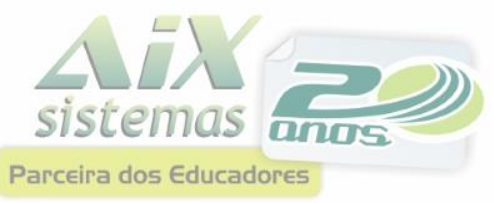

### Cadastro de Turmas

#### **ABA Turma**

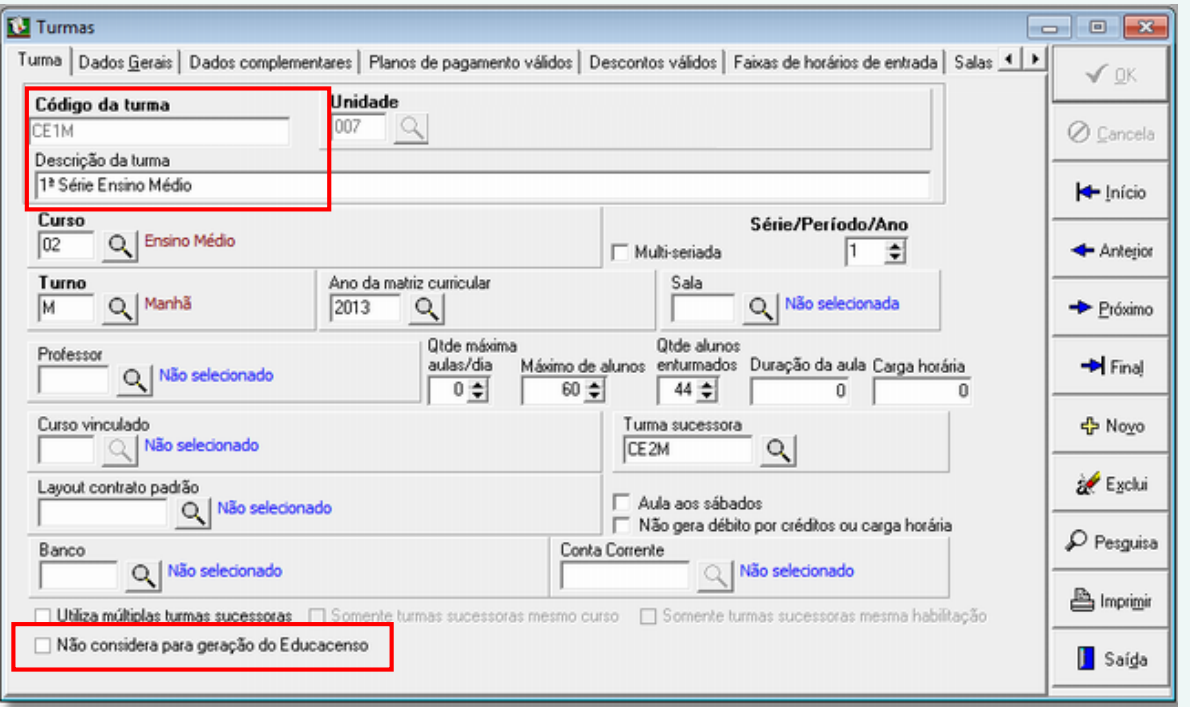

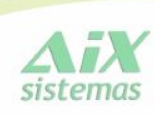

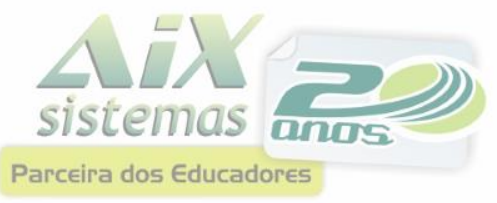

### Cadastro de Turmas

#### ABA Dados Gerais

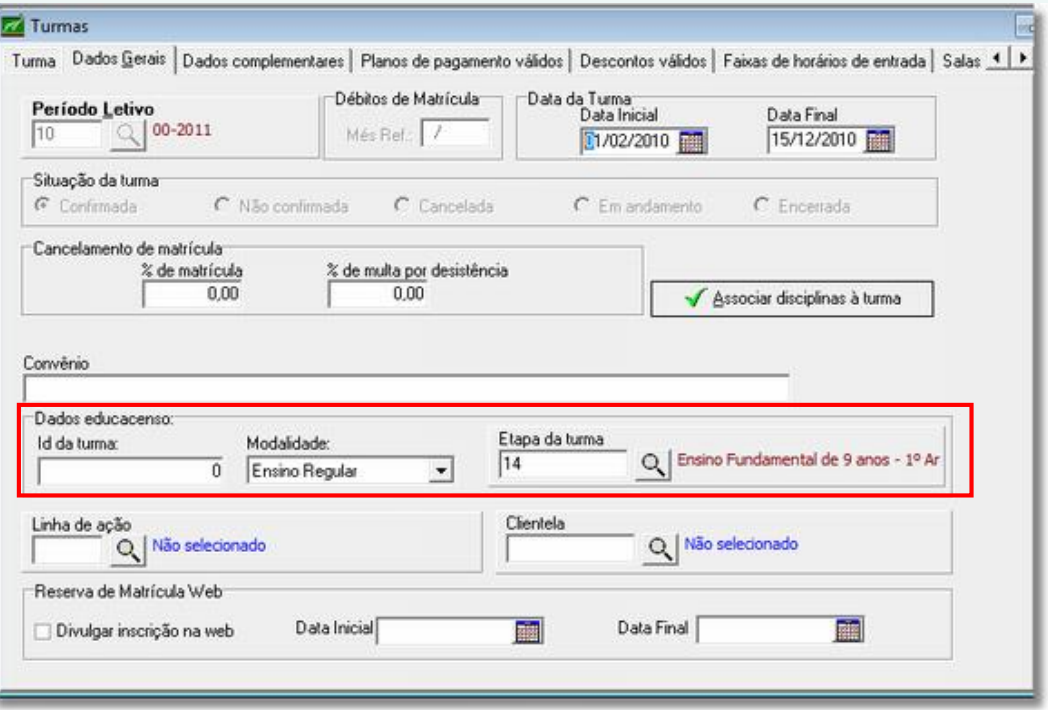

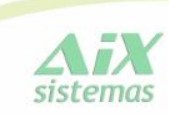

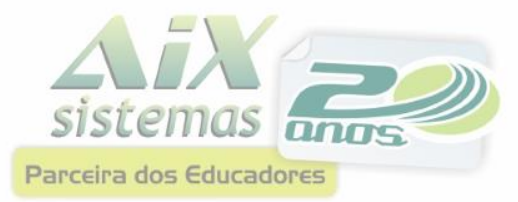

<span id="page-23-0"></span>Na matricula dos alunos, os campos que precisam ser cadastrados estão nas abas "Aluno", "Endereço", "Pais/Responsáveis" e "Dados Complementares".

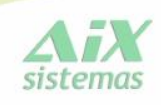

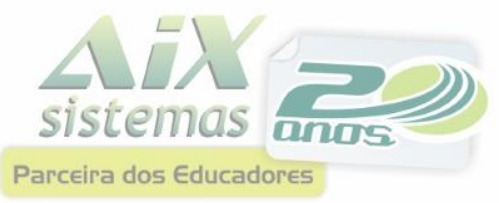

#### **ABA Aluno**

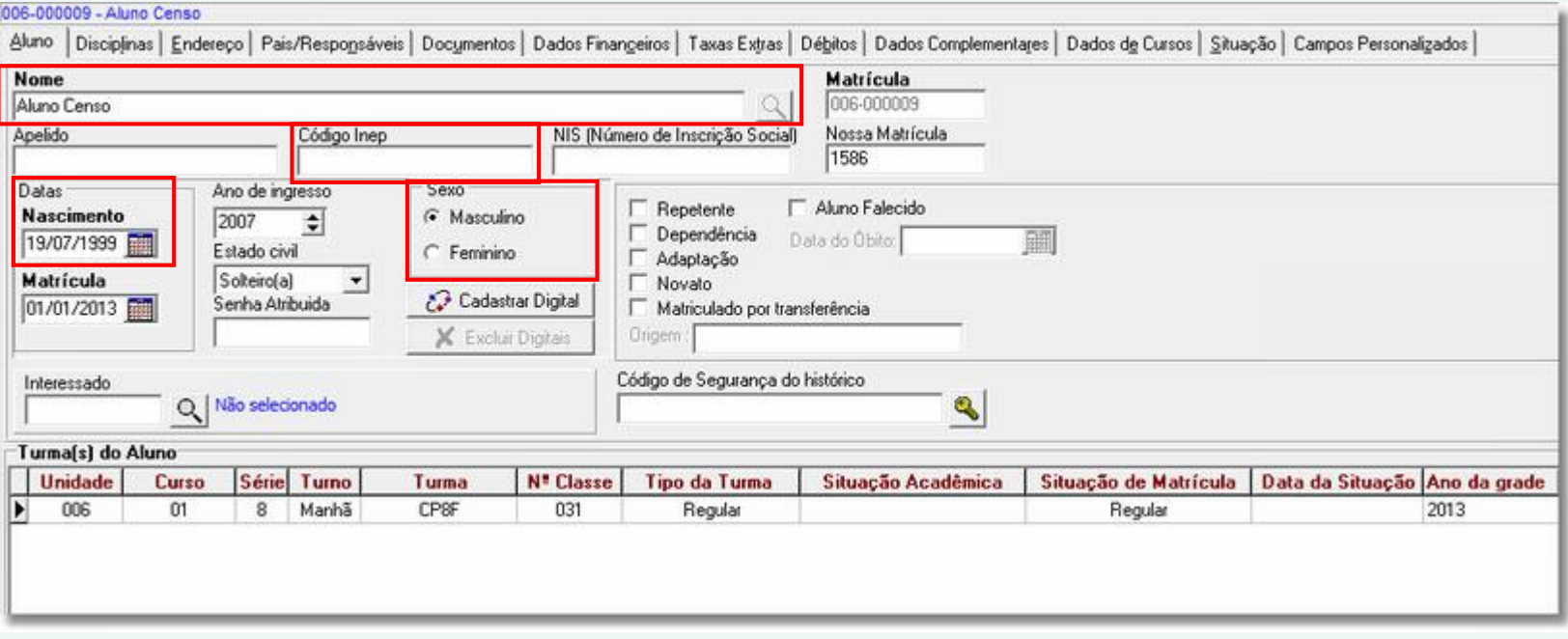

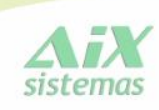

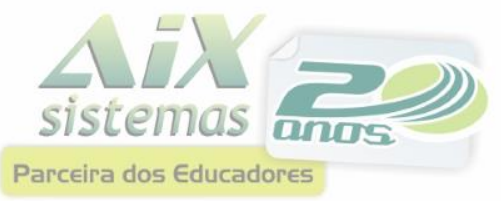

#### **ABA Endereço**

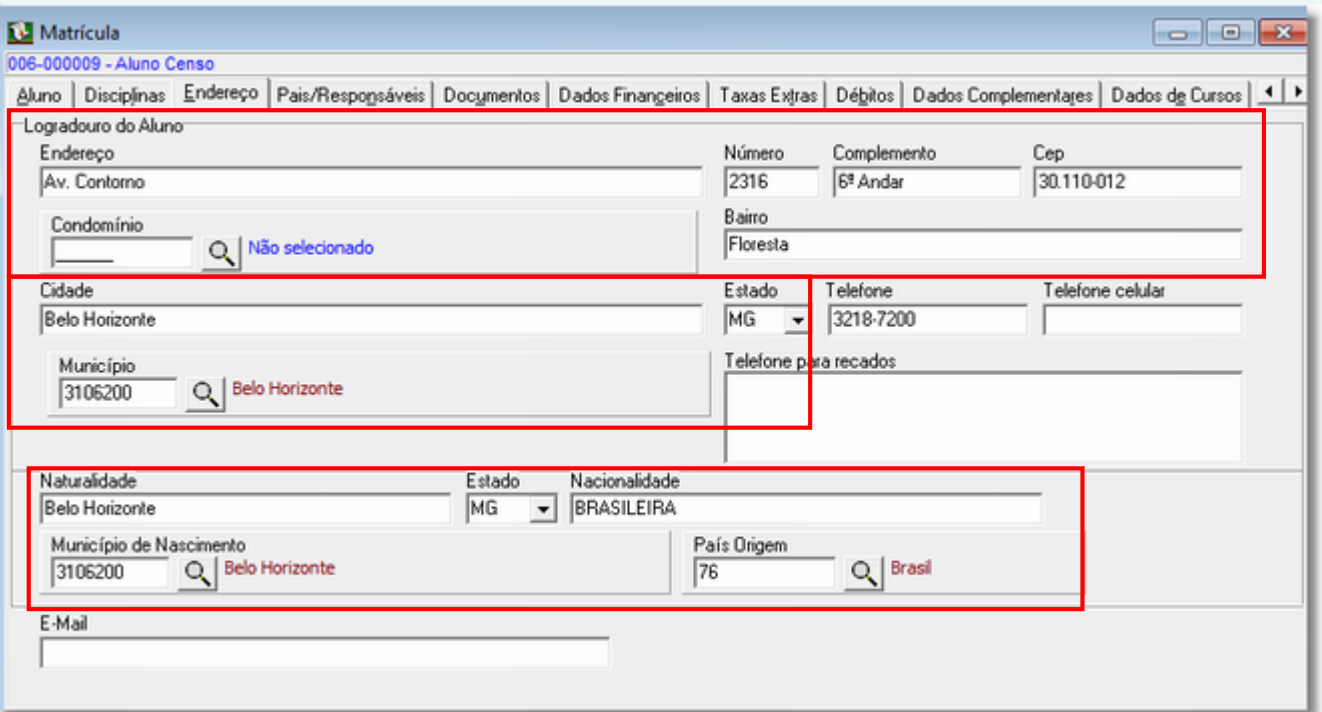

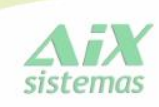

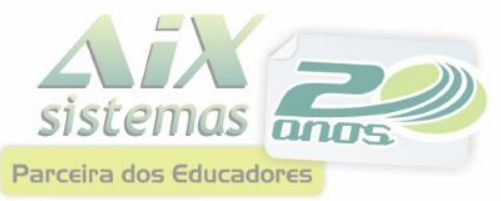

#### ABA Pais / Responsáveis

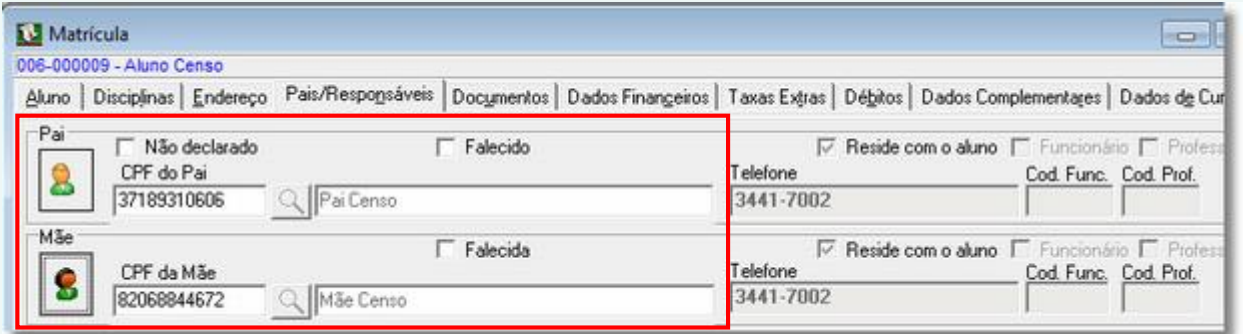

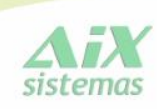

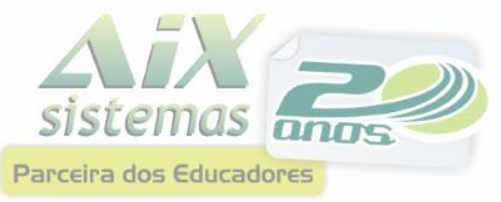

#### **ABA Endereço**

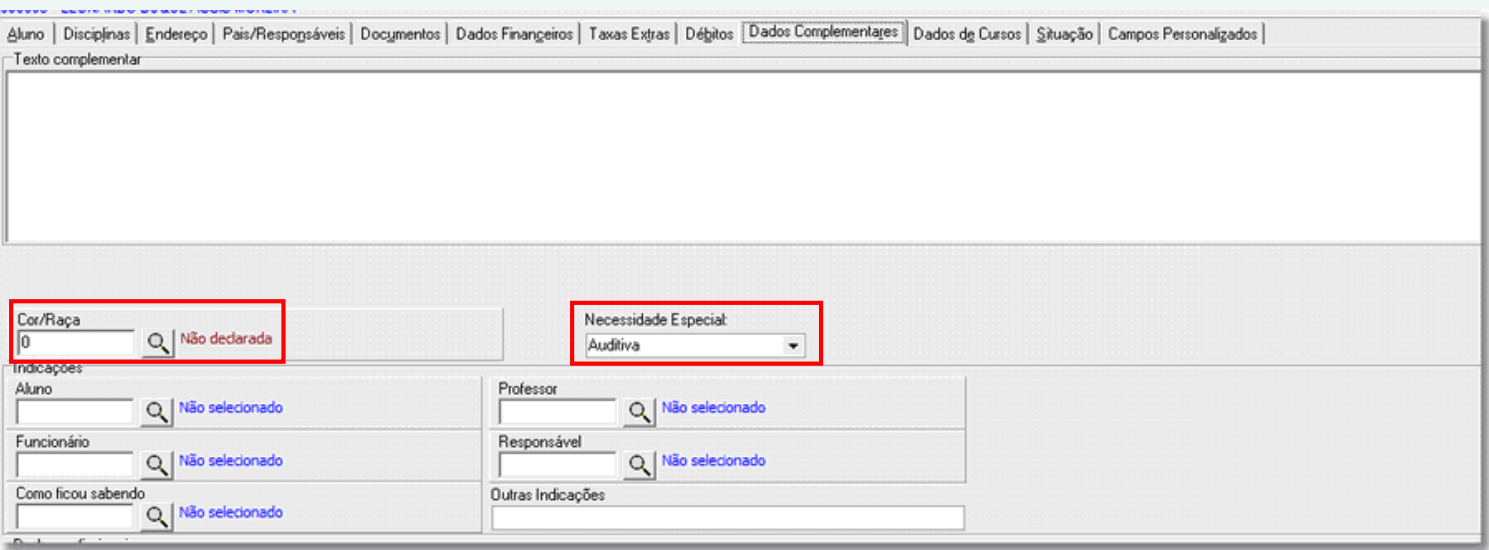

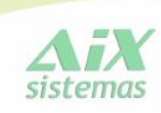

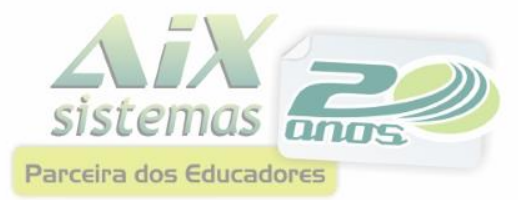

#### Cadastro de Disciplinas

<span id="page-28-0"></span>No cadastro de Disciplinas, deve-se informar o código oficial da disciplina, de acordo com tabela do INEP.

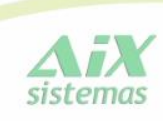

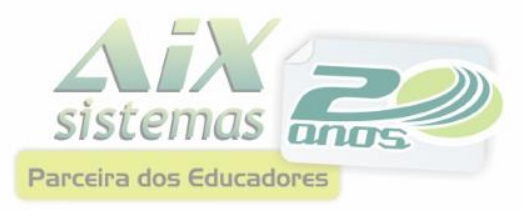

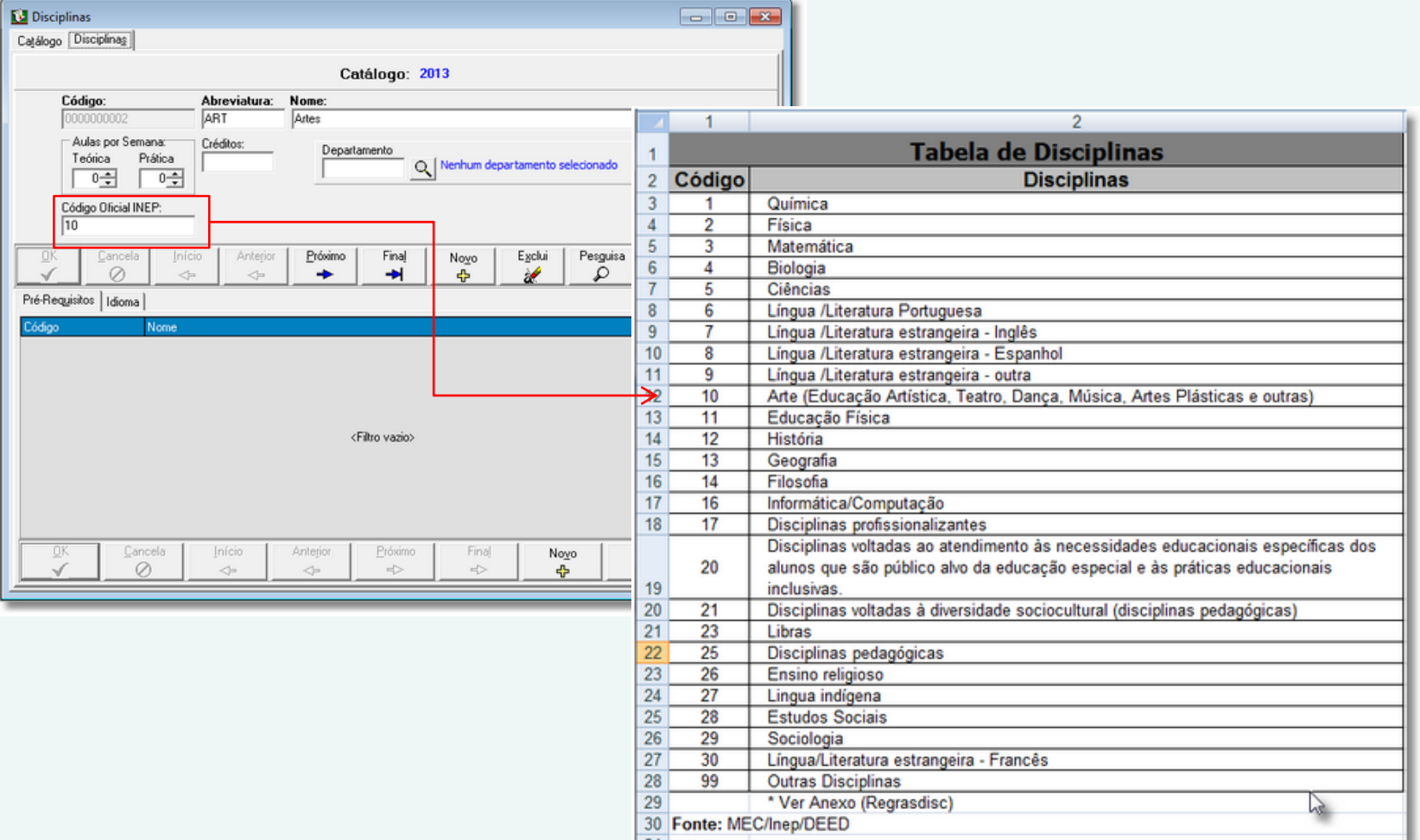

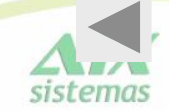

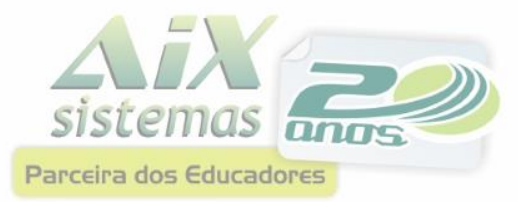

Esta opção possibilitará ao usuário exportar as informações iniciais de docentes e alunos carregados do Censo 2011 para a base de dados do Censo 2012.

<span id="page-30-0"></span>Para iniciar a exportação de dados, acesse o site do [INEP,](http://www.educacenso.inep.gov.br/Autenticacao/index) efetue Login, com seu CPF e Senha cadastros previamente.

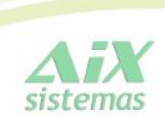

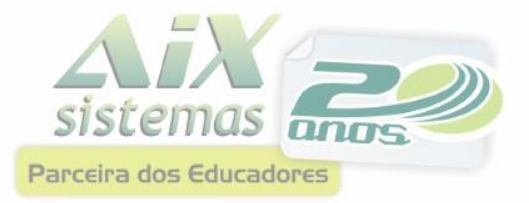

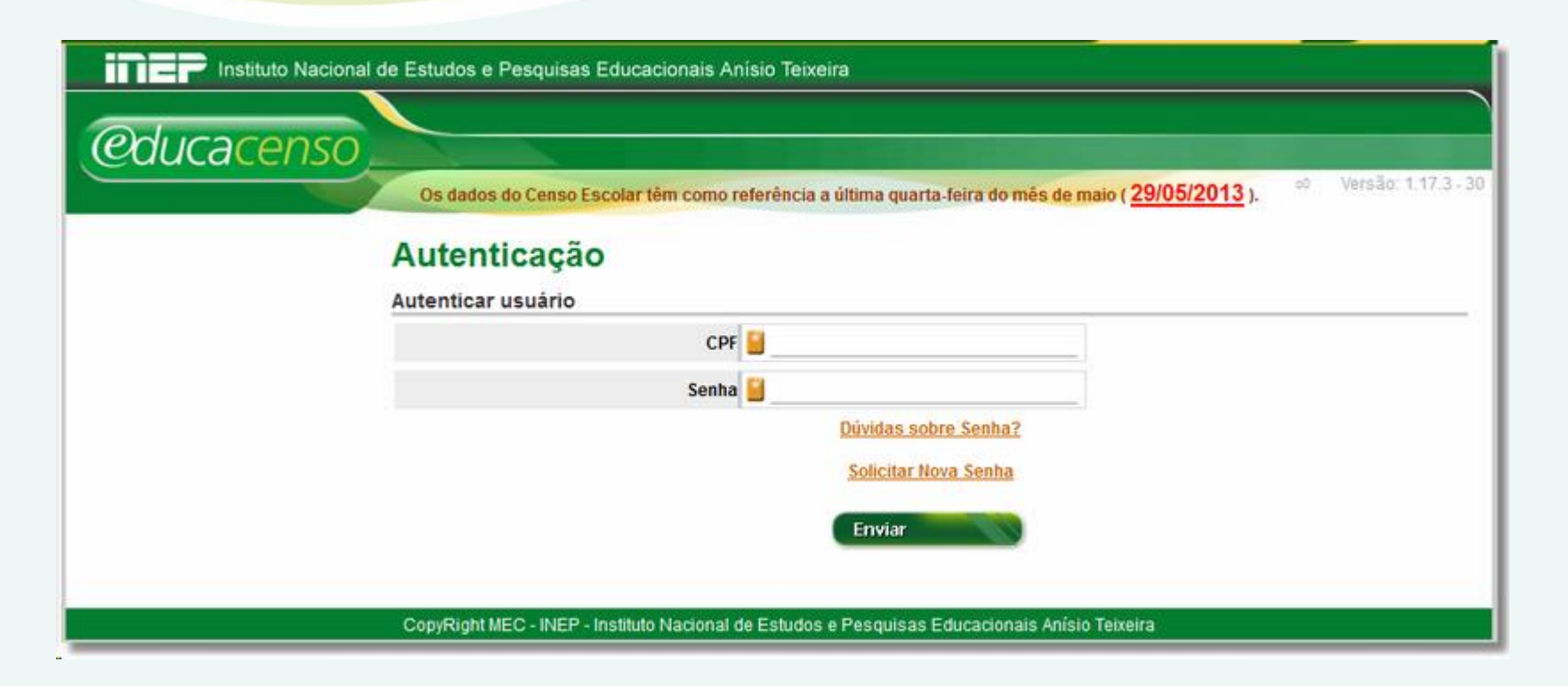

Para importar os dados no site do INEP, acesse o [endereço](http://www.educacenso.inep.gov.br/Autenticacao/index), efetue Login, com seu CPF e Senha cadastros previamente.

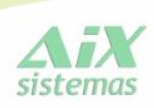

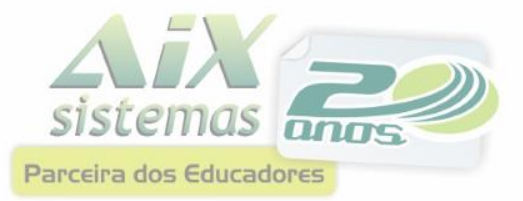

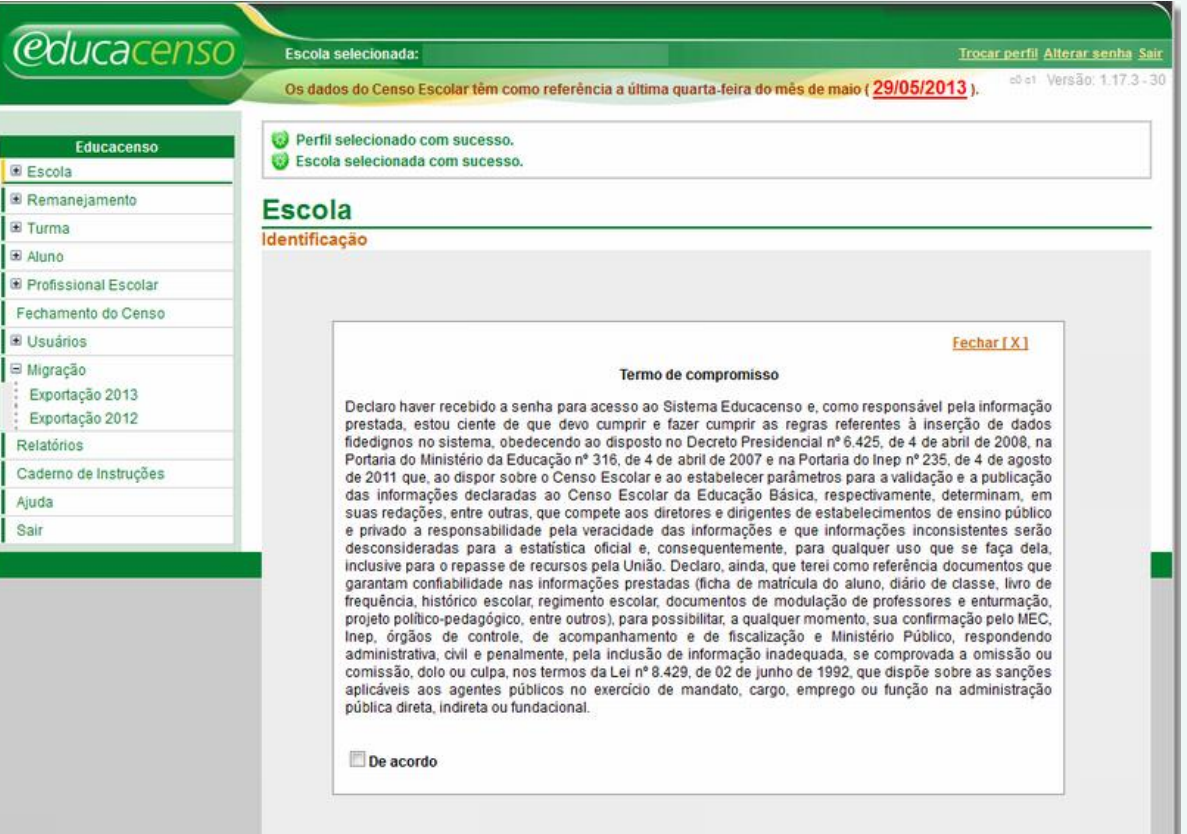

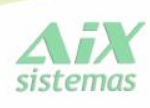

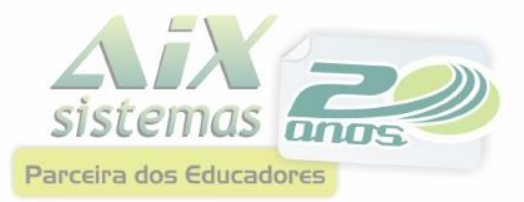

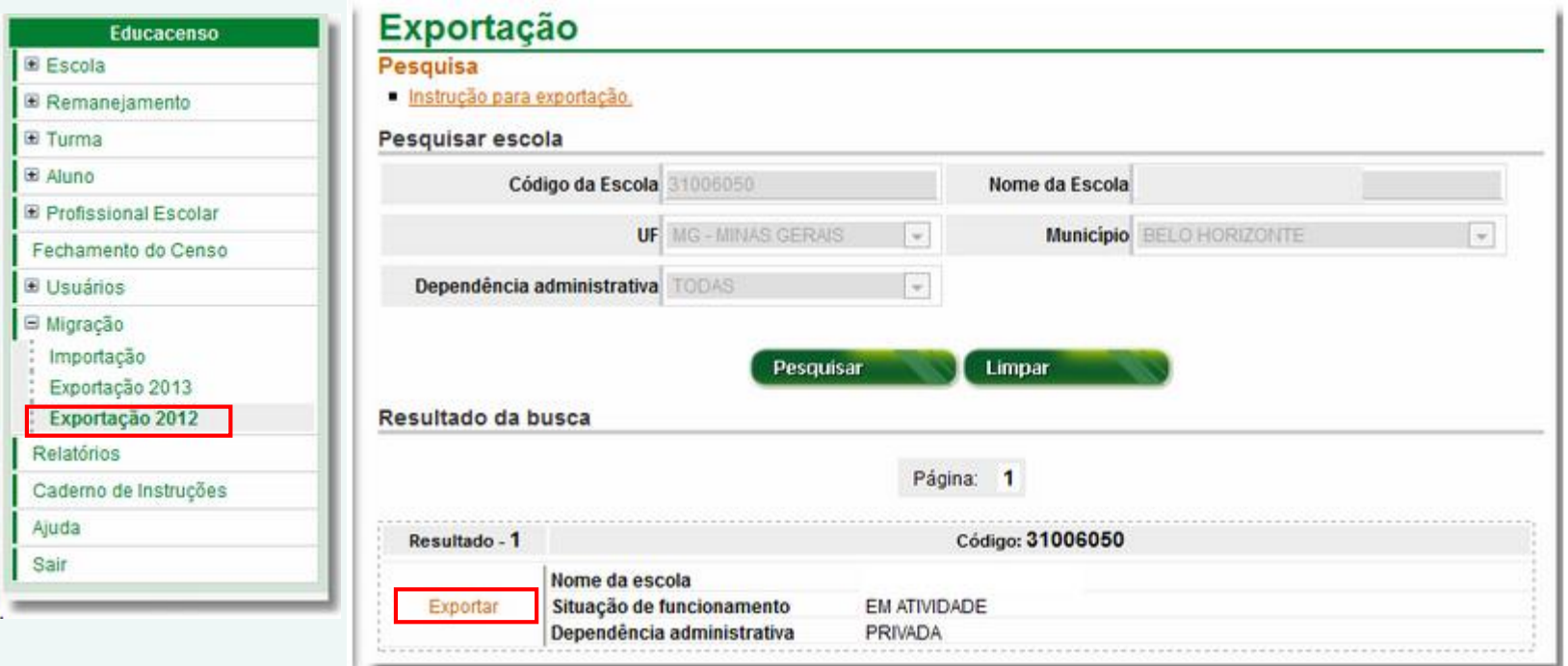

O processo de exportação tem um prazo de 24 horas. Definido pelo INEP

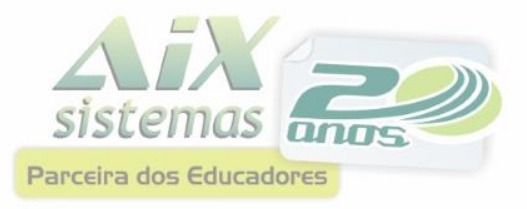

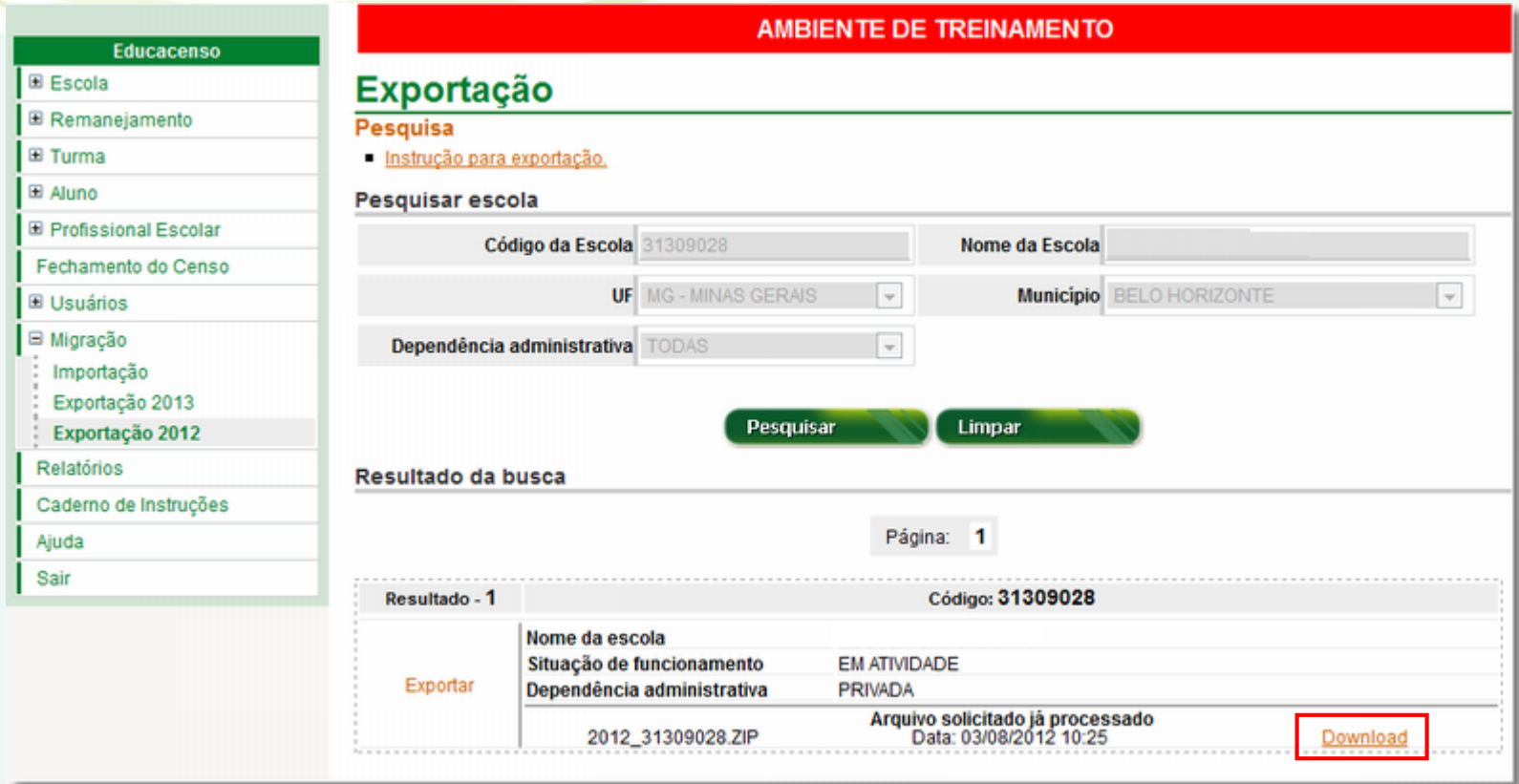

Após as 24 horas, o arquivo estará disponível para download.

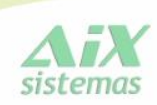

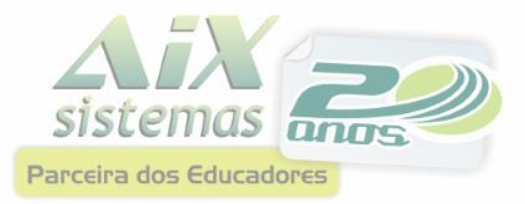

**O sistema Giz oferece um recurso que automatiza a extração de dados do Giz para geração dos arquivos exigidos pelo Censo da Educação Básica (Educacenso) do INEP. Entretanto, é importante frisar que o processo principal para o uso deste recurso é a realização de todos os cadastros acima citados.**

> <span id="page-35-0"></span>**Grande parte do retrabalho deste processo está ligada a realização incompleta dos cadastros no sistema Giz.**

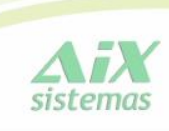

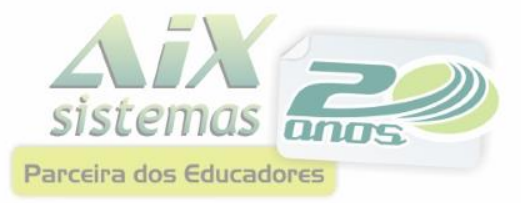

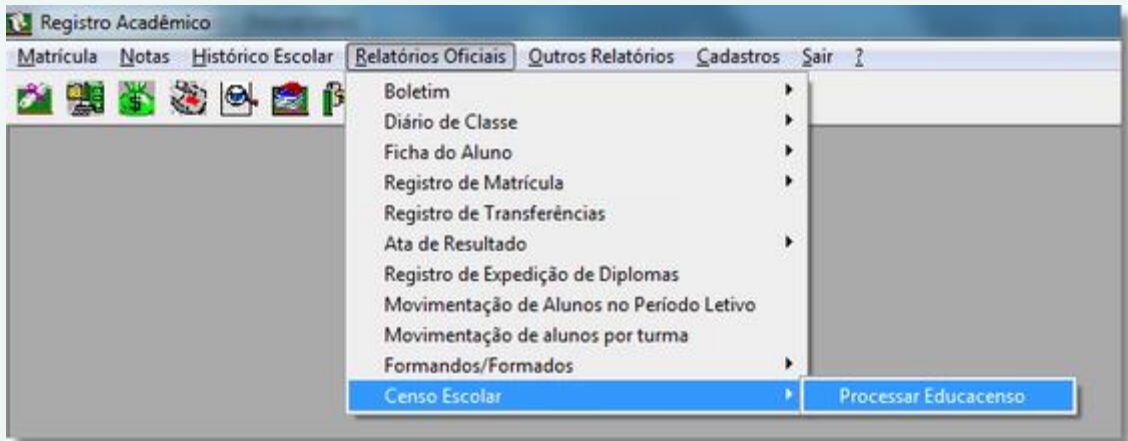

Para Processar o Educacenso, acesse: Módulo Registro Acadêmico

- $\rightarrow$  Censo Escolar
	- $\rightarrow$  Processar Educacenso.

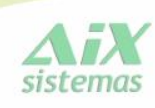

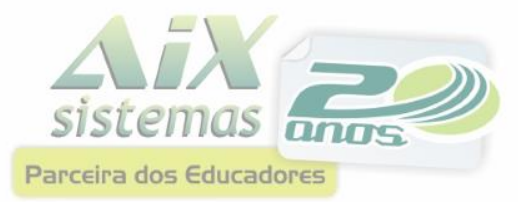

## **Importar dados INEP**

A importação de dados do INEP, consiste em vincular aos alunos e professores, o seu código INEP, gerado com base no EDUCACENSO enviado em 2012.

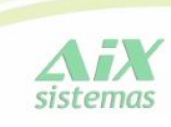

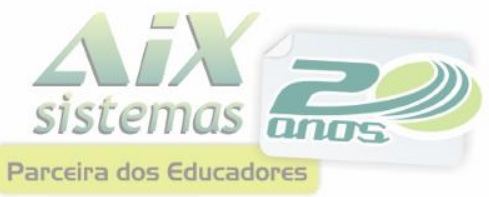

### **Importar dados INEP**

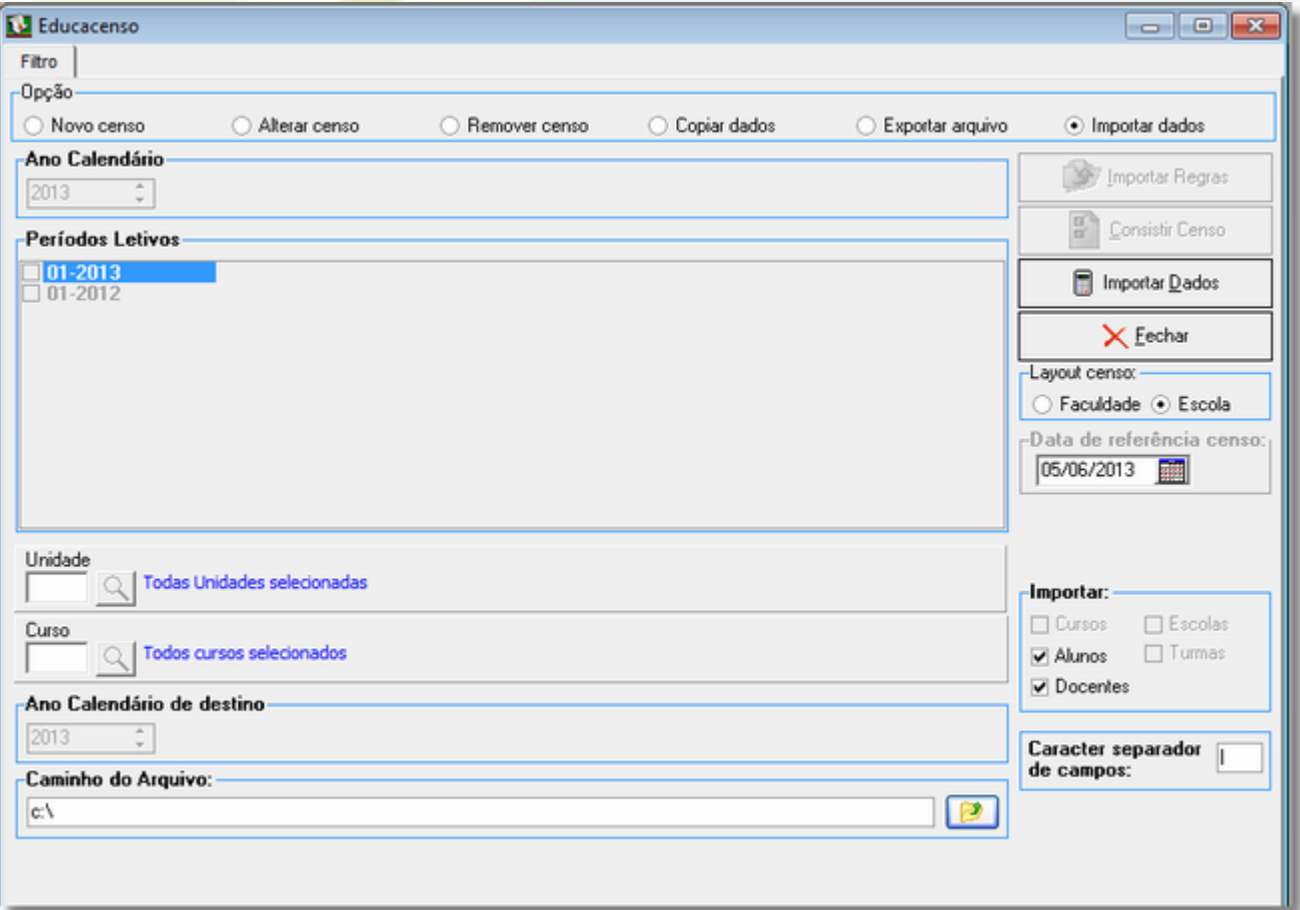

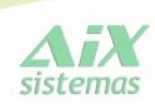

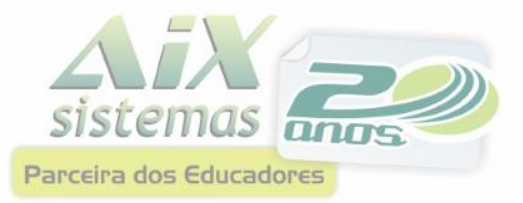

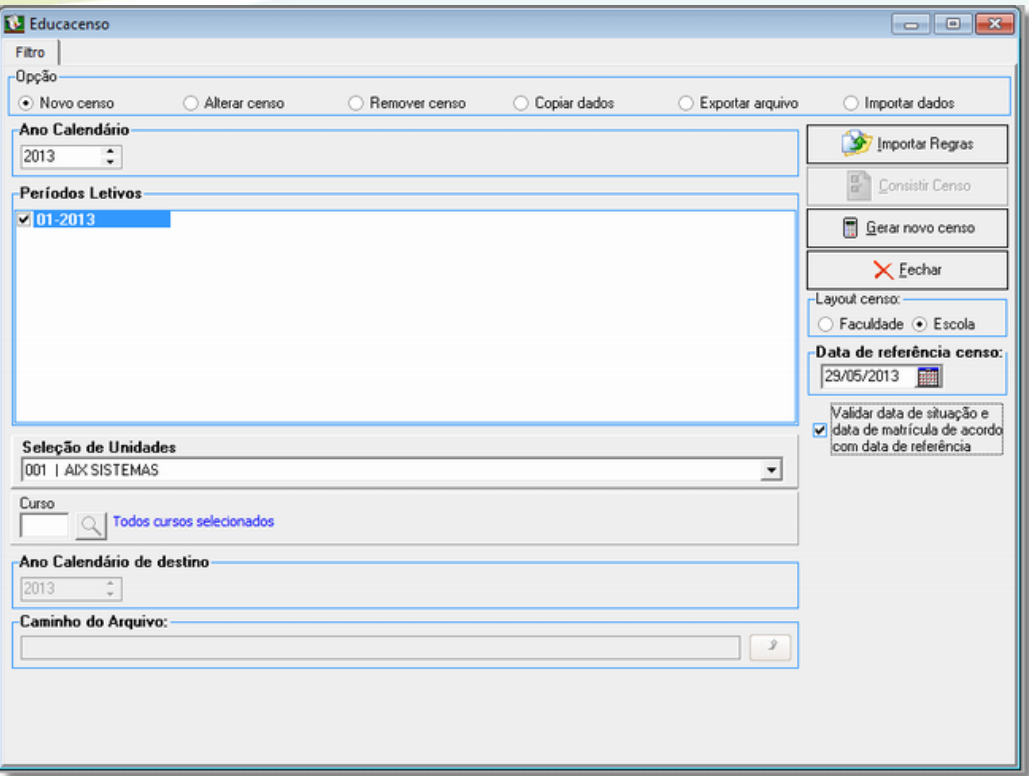

Após os passos iniciais serem sido feitos, partiremos para o processo de geração do Censo Superior.

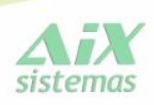

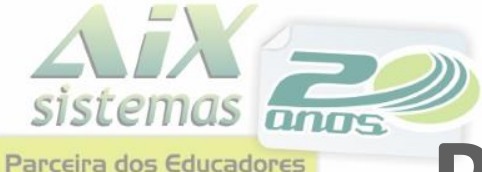

#### **Importar Regras**

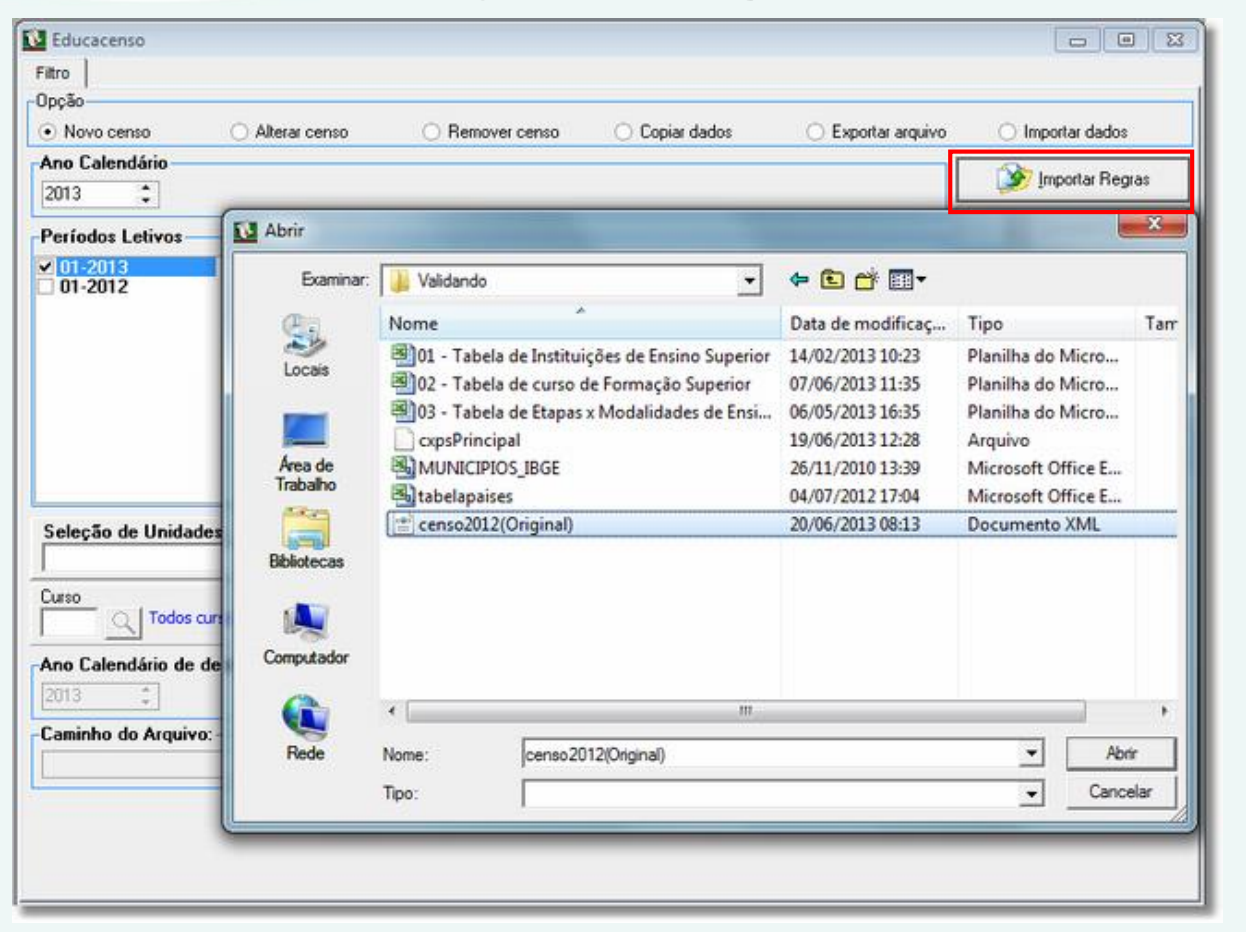

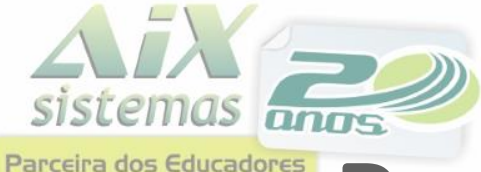

#### **Novo Censo**

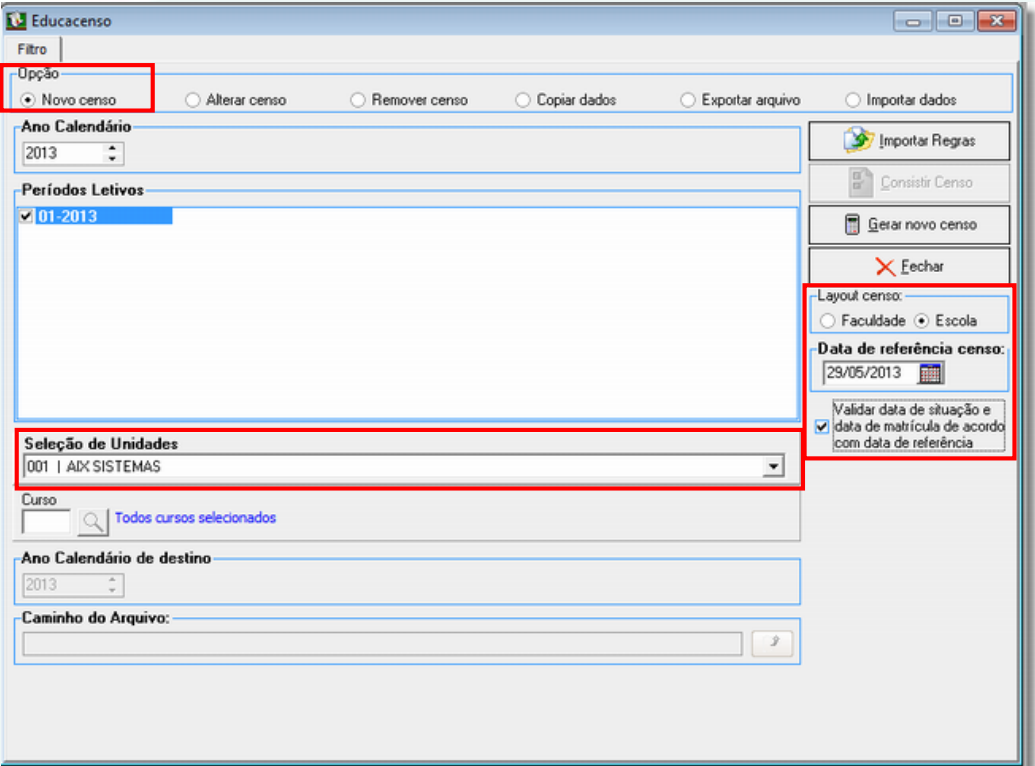

Ano Calendário e Período Letivo: 2013 Data de Referência para o Censo: 29/05/2013

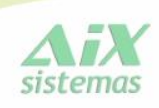

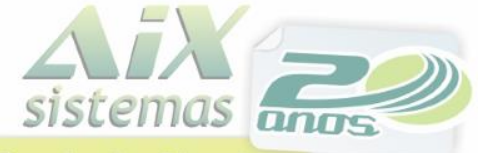

Parceira dos Educadores

#### **Processar Educacenso**

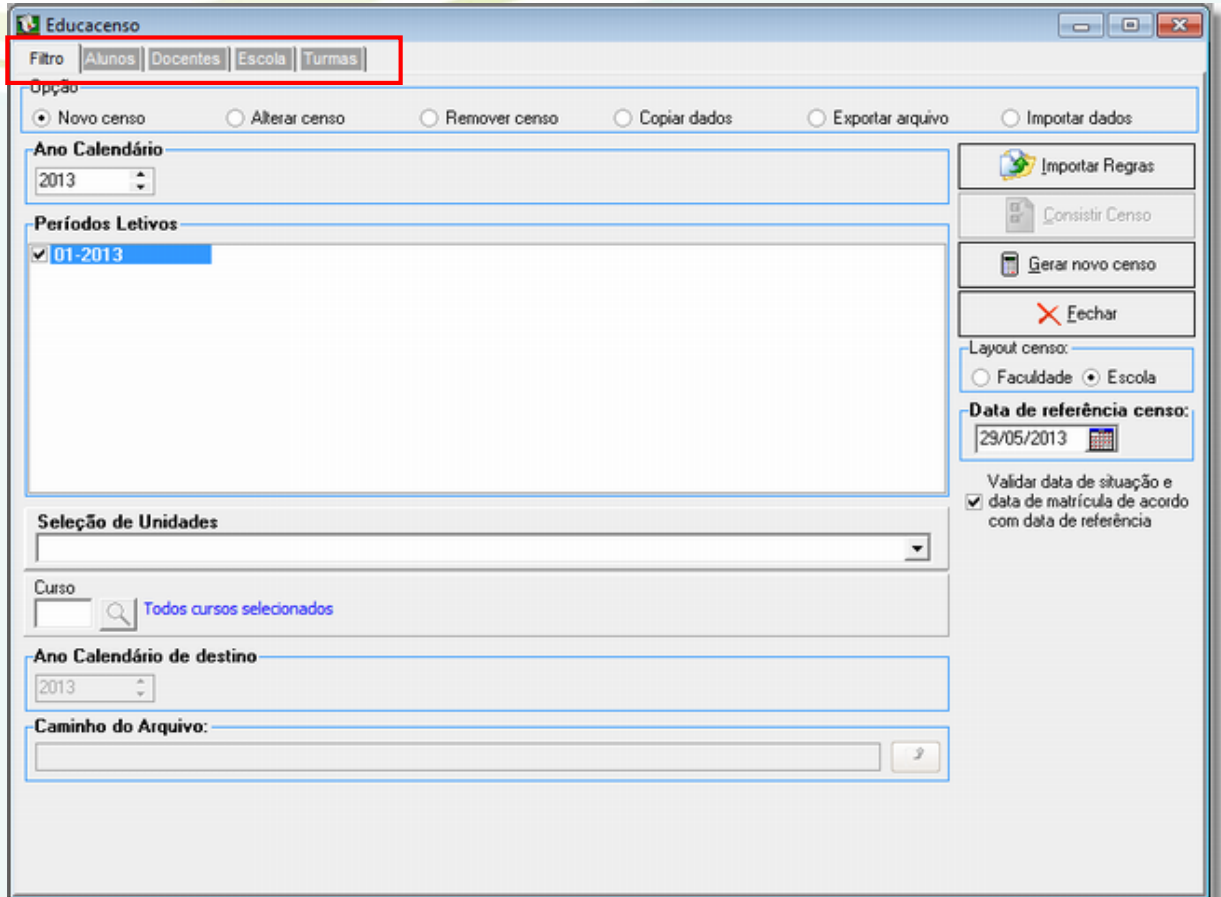

Após o término do processamento, 4 novas abas ficarão disponíveis.

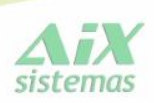

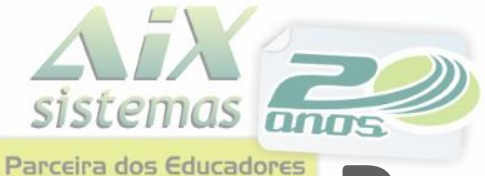

#### **ABA Alunos**

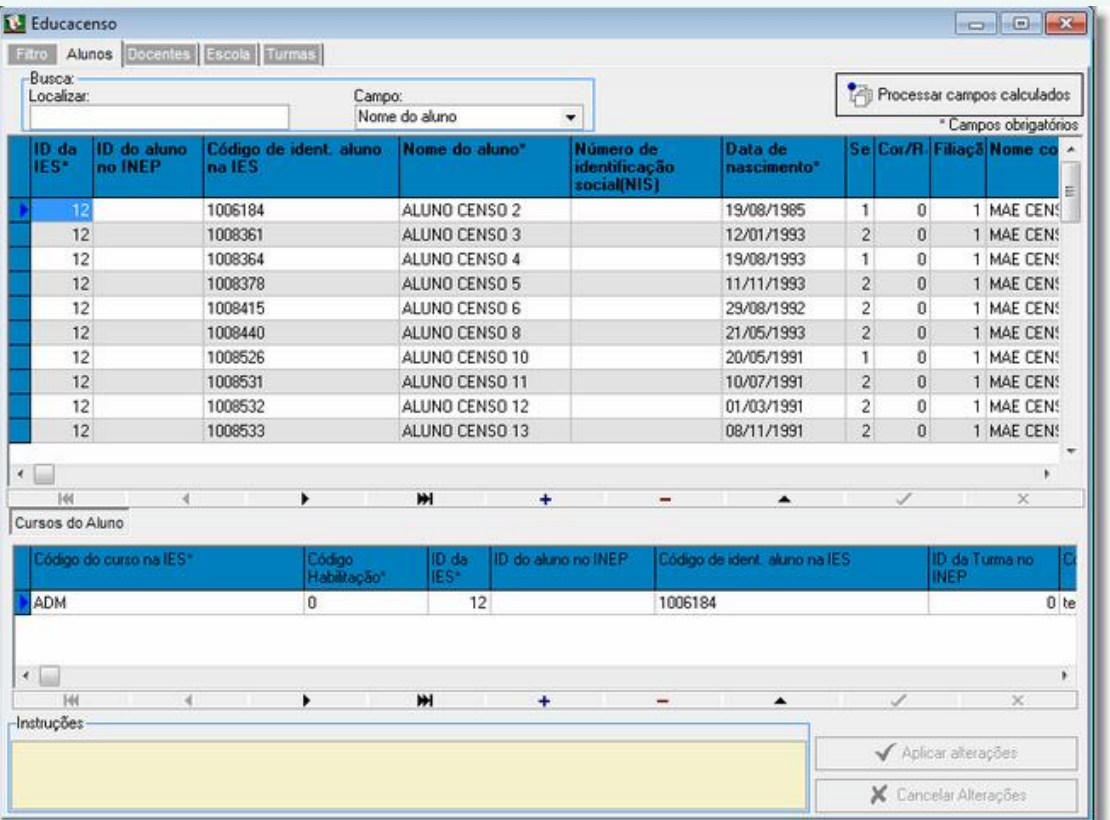

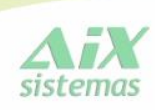

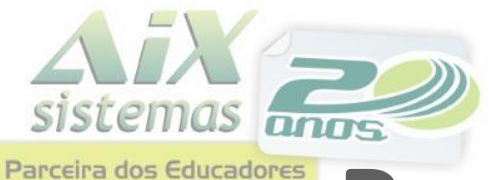

#### **ABA Docentes**

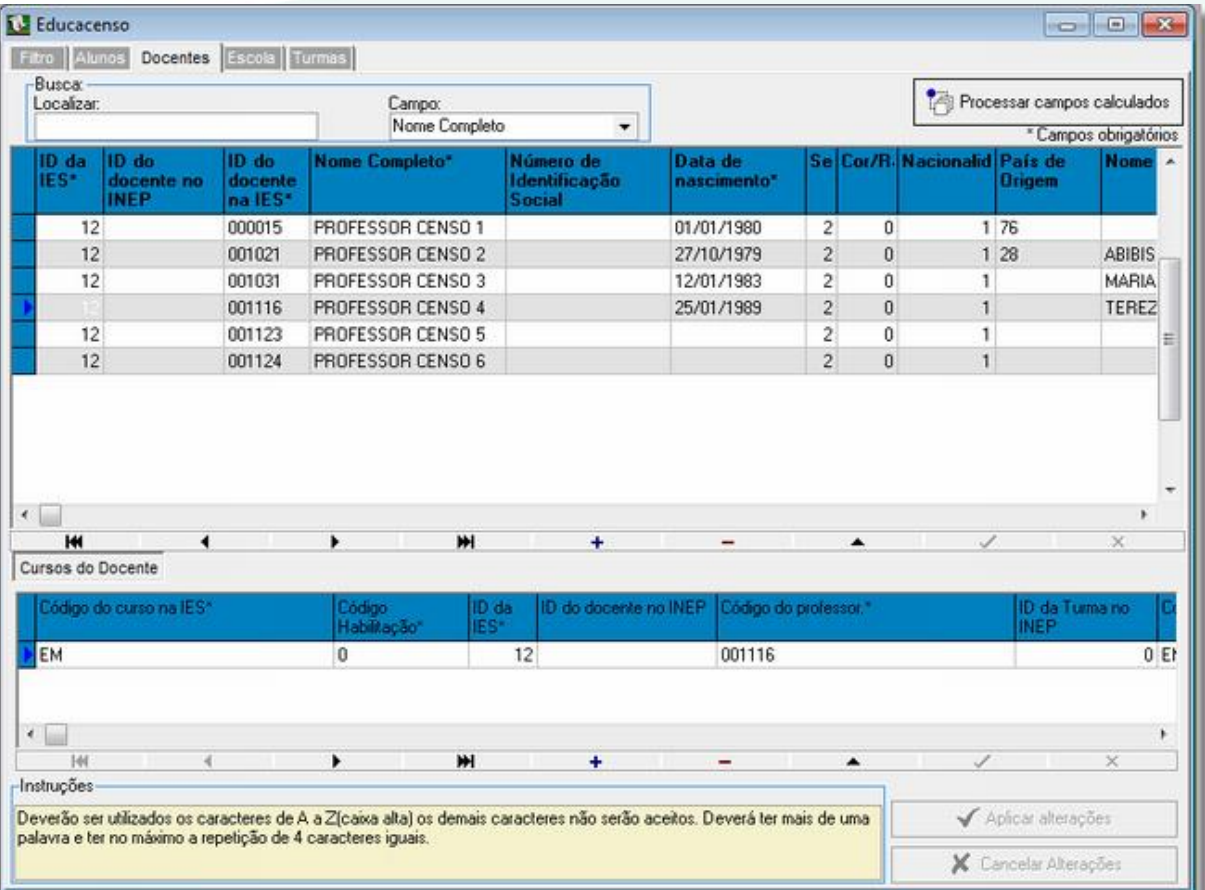

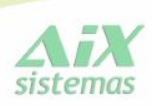

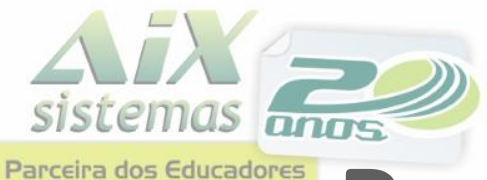

#### **ABA Escola**

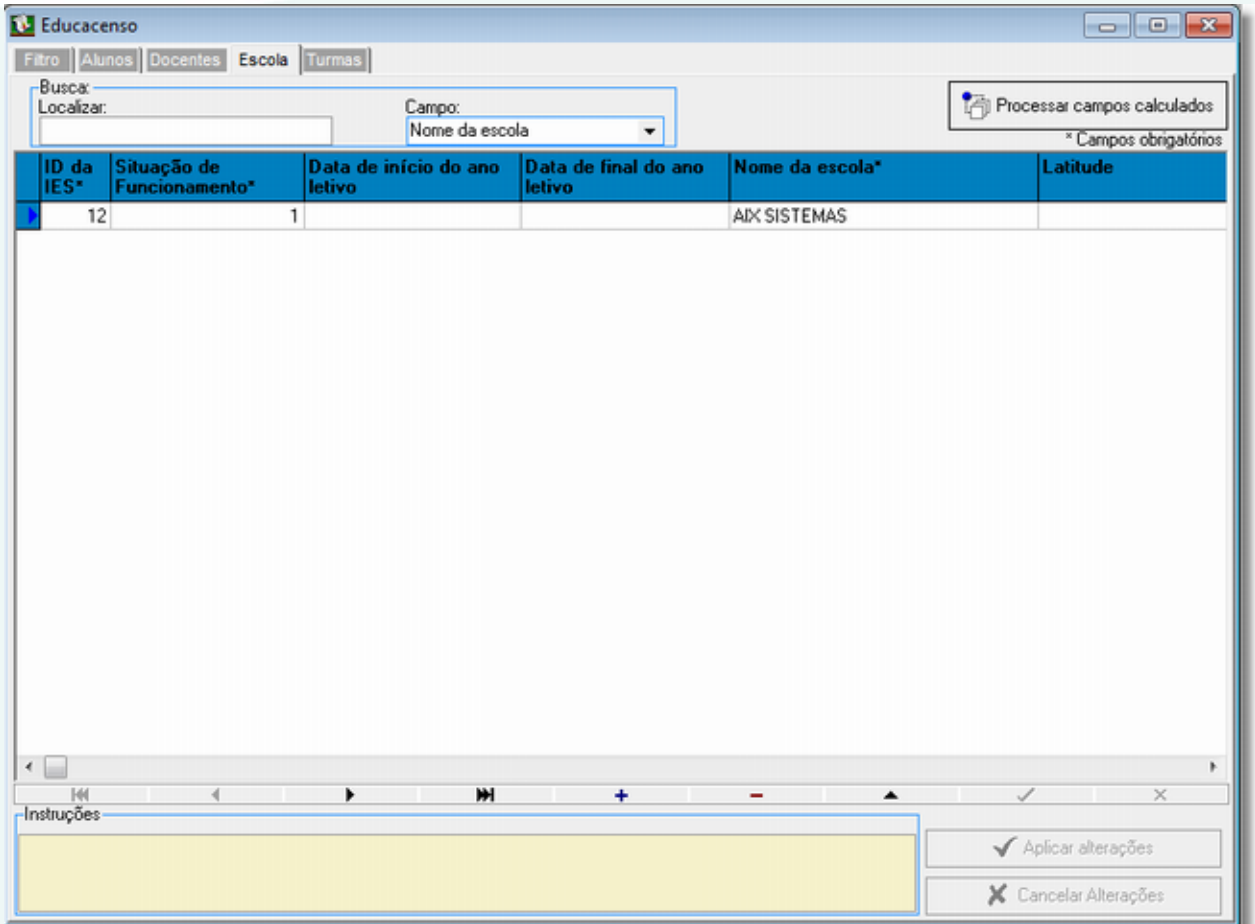

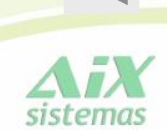

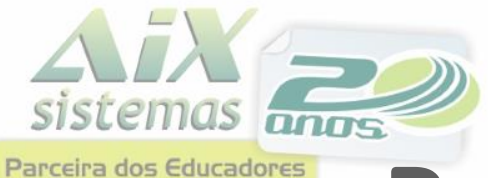

#### **ABA Turmas**

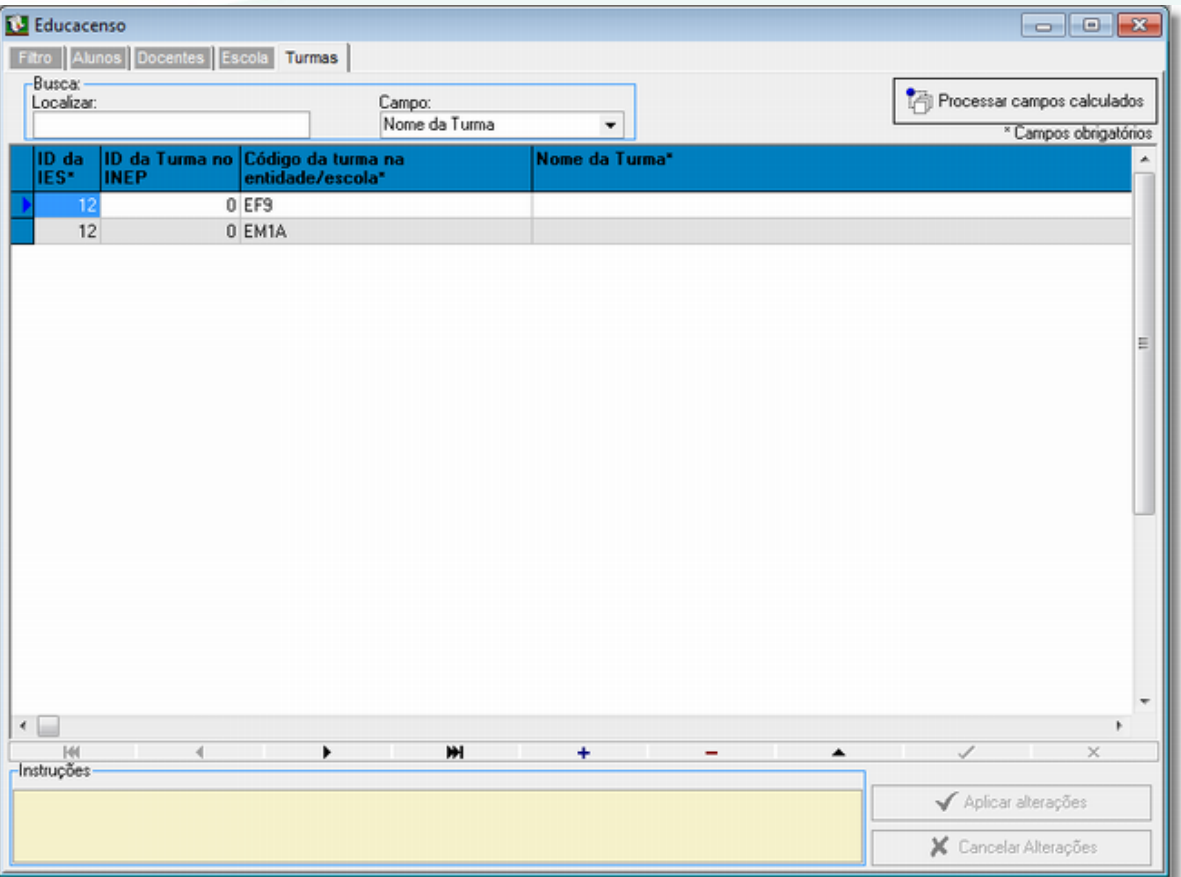

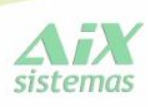

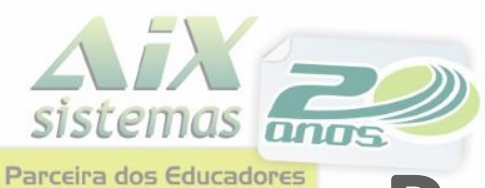

#### **Consistir Censo**

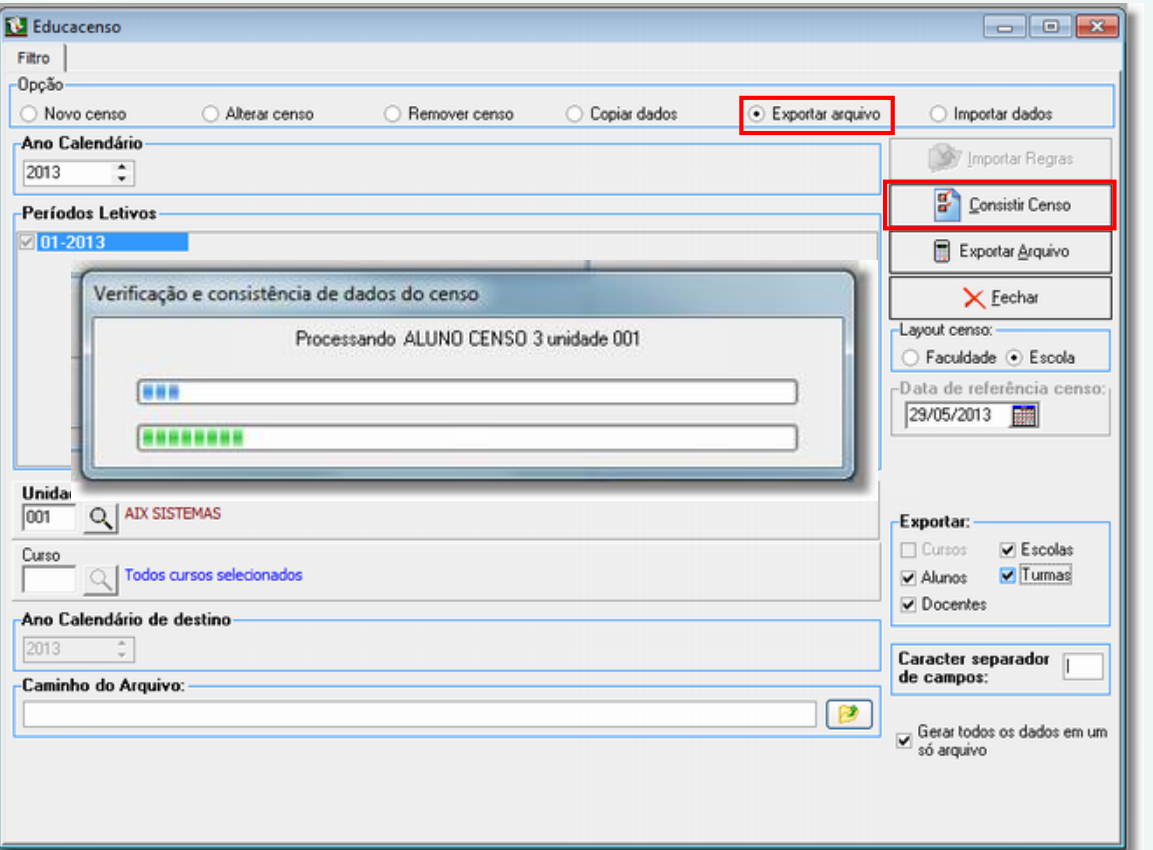

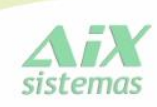

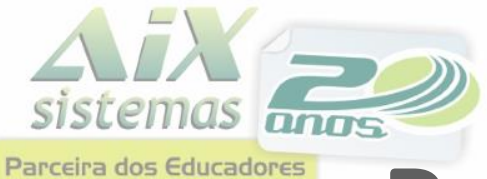

#### **Relação de Inconsistências**

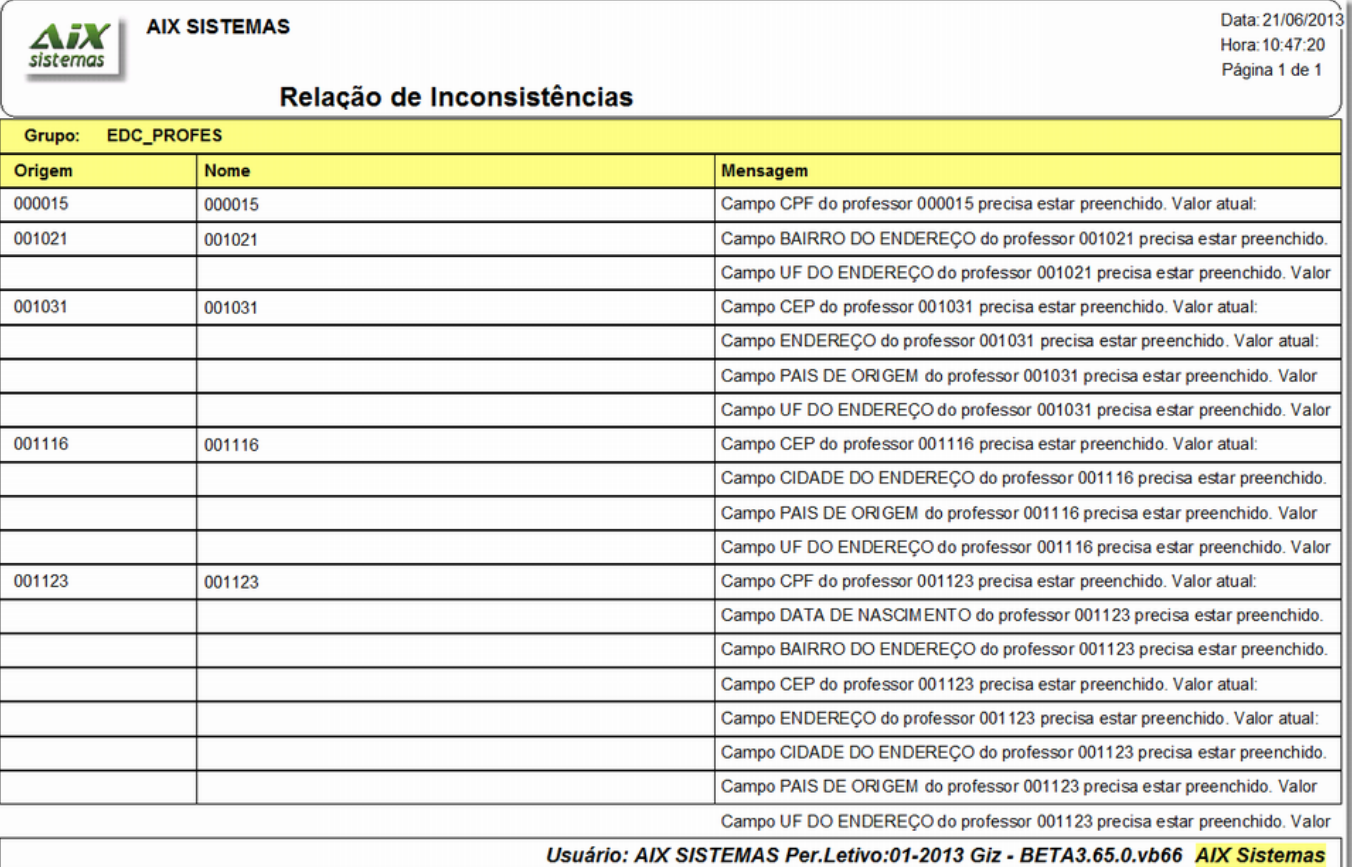

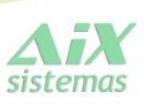

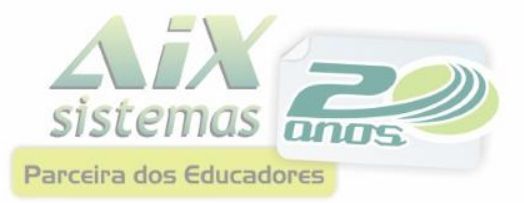

# **Exportar arquivo**

<span id="page-49-0"></span>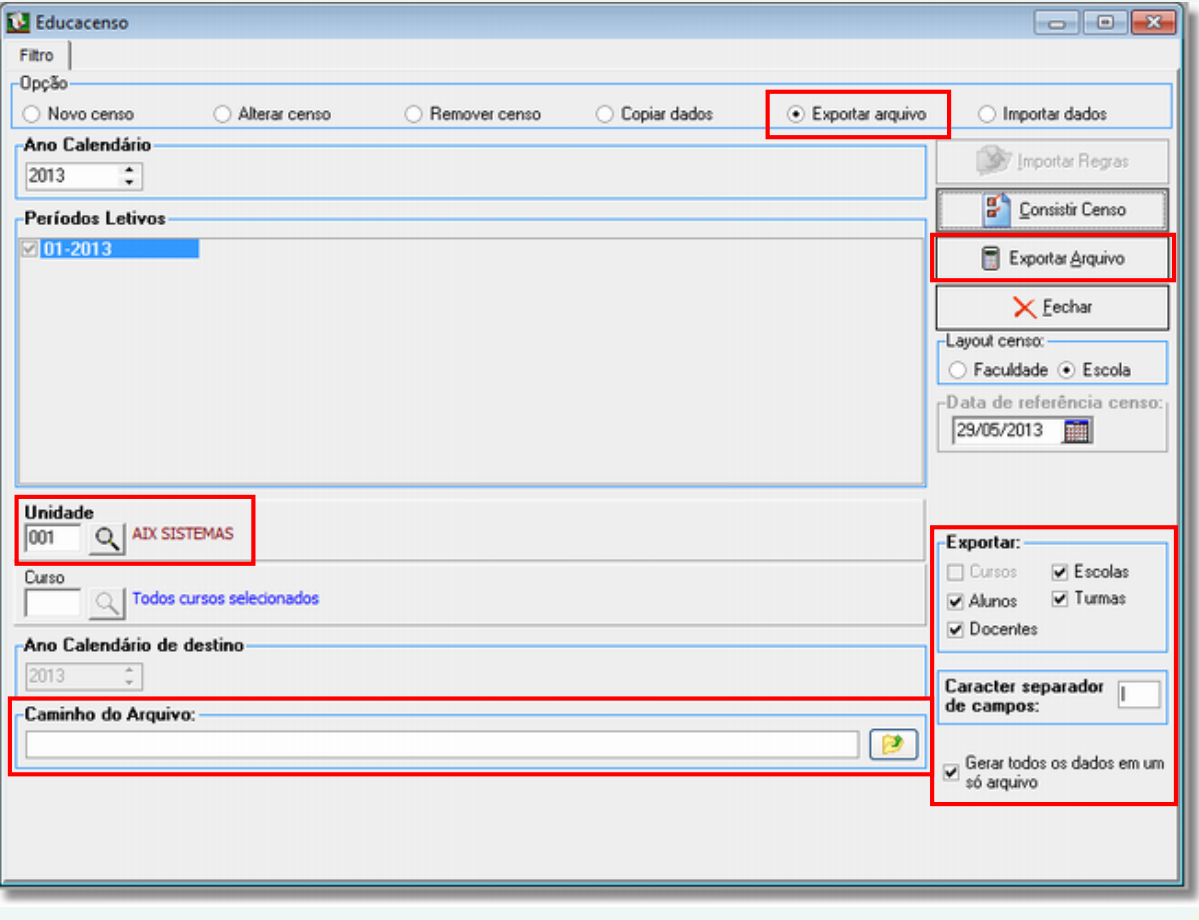

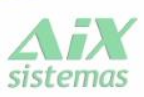

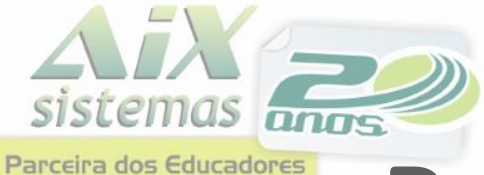

**Arquivos exportados** 

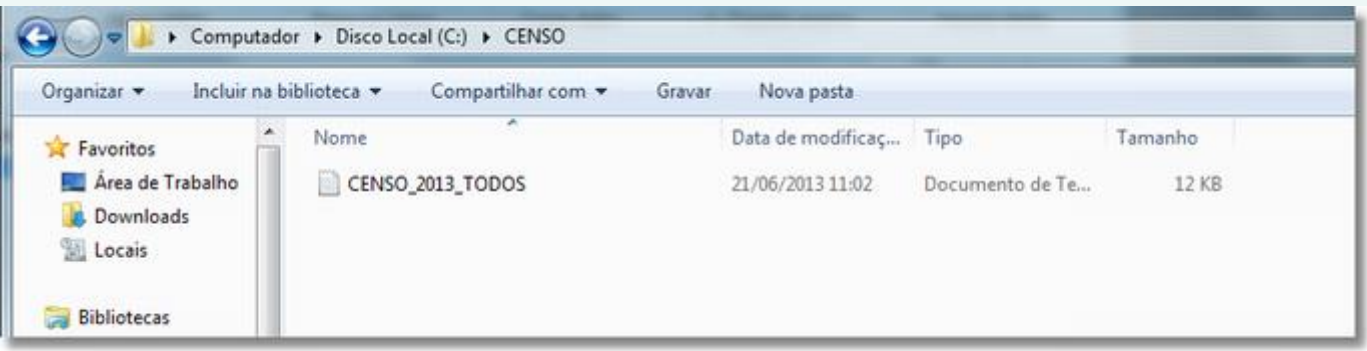

[Ambiente de Treinamento](http://treinamento.educacenso.inep.gov.br/)

[Ambiente de produção](http://educacenso.inep.gov.br/Autenticacao/index)

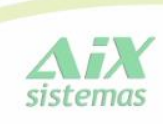

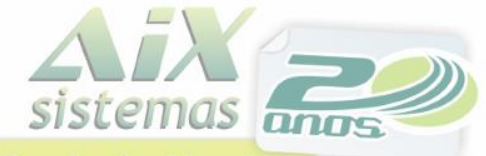

Parceira dos Educadores

## **Processar Educacenso**

#### **Estrutura do arquivo.**

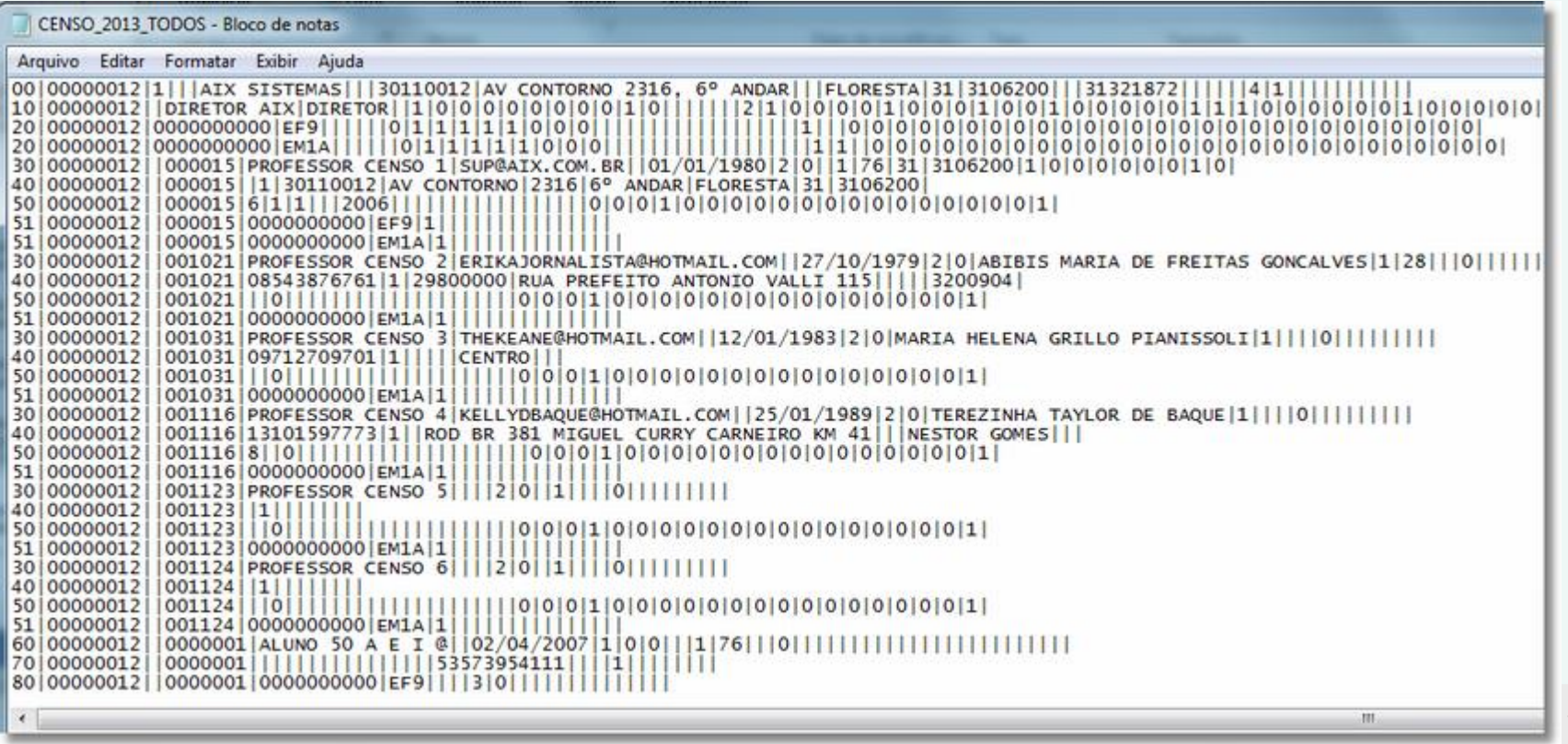

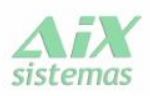

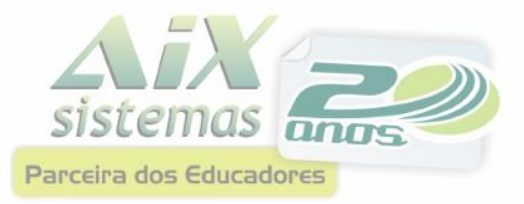

A opção Importar Dados consiste em selecionar e enviar um arquivo para a base de dados do Censo da Educação Básica 2013. Esse arquivo passará pela validação da estrutura e dos dados e, posteriormente, será feita a inclusão do mesmo em um fila de espera para processamento. Esta fila obedecerá à ordem do envio dos arquivos.

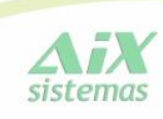

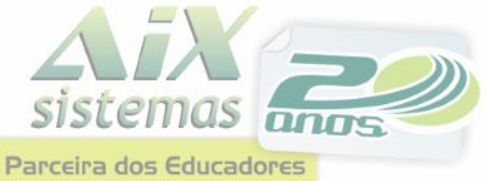

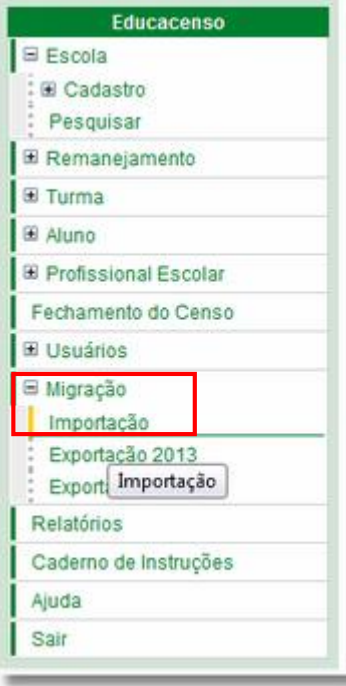

Selecione a aba "Migração" da barra de ferramentas lateral do sistema e depois clicar em "Importação".

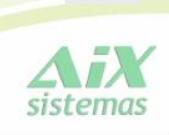

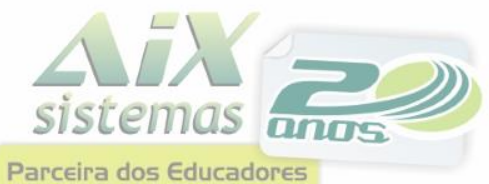

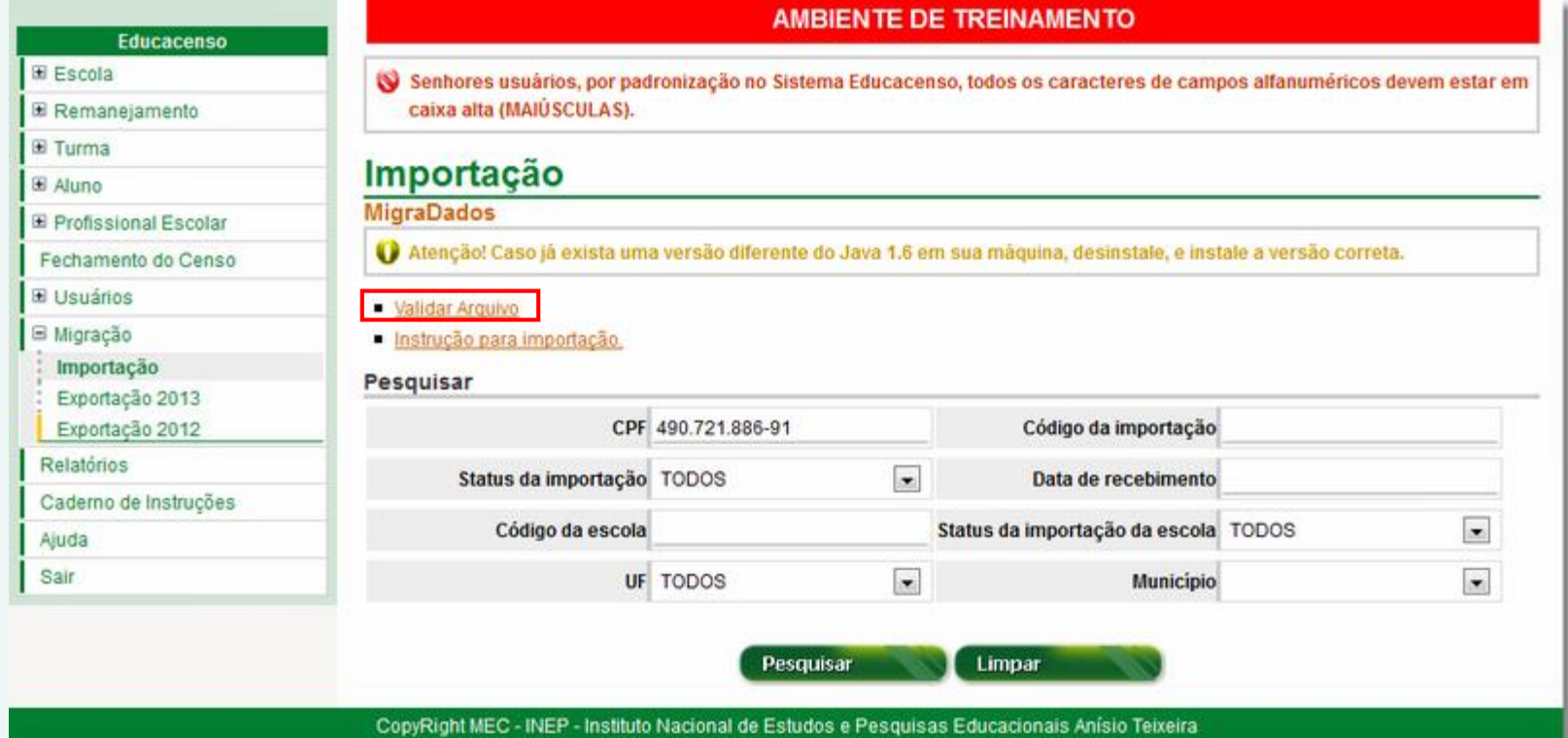

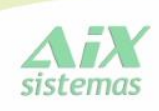

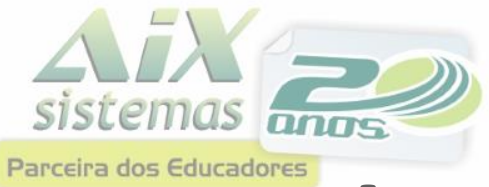

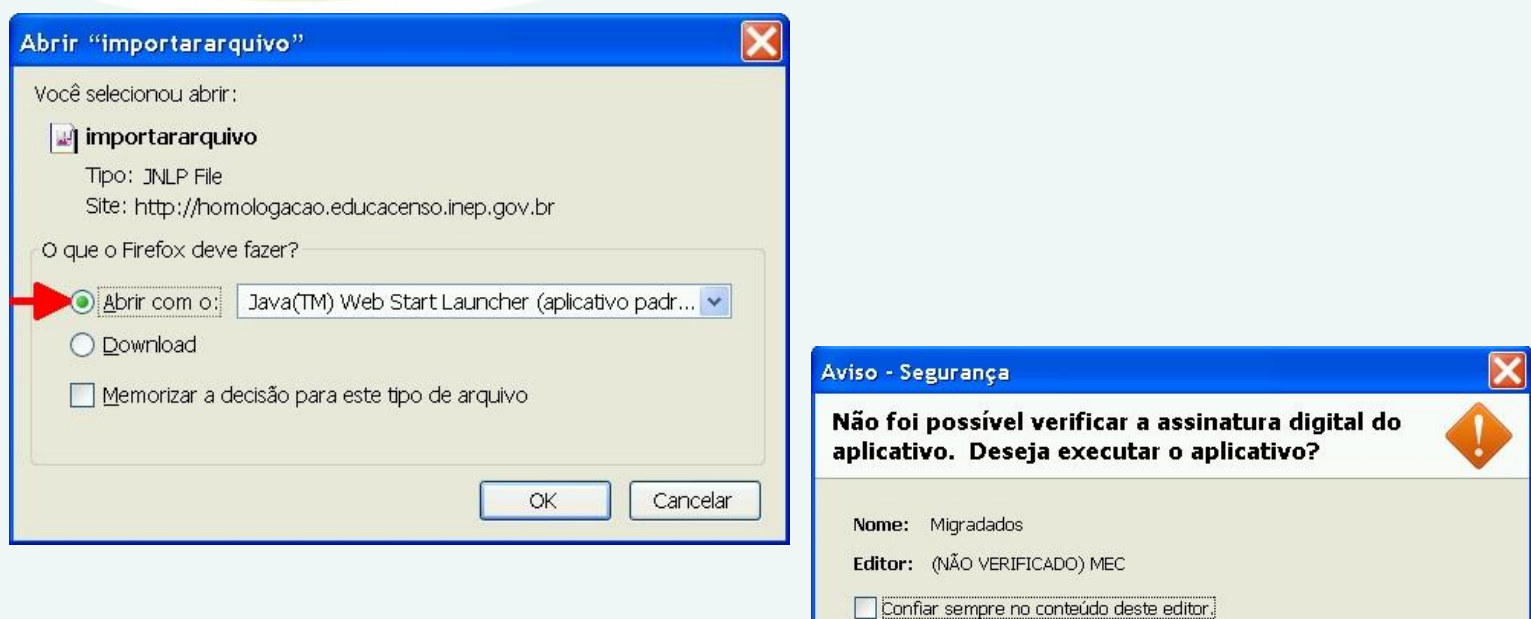

Τ.

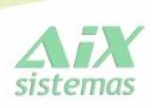

Executar

A assinatura digital não pode ser verificada por uma

fonte confiável. Execute somente se você confiar

na origem do aplicativo.

Cancelar

Mais informações...

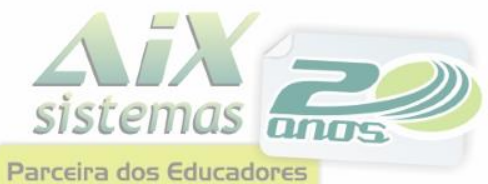

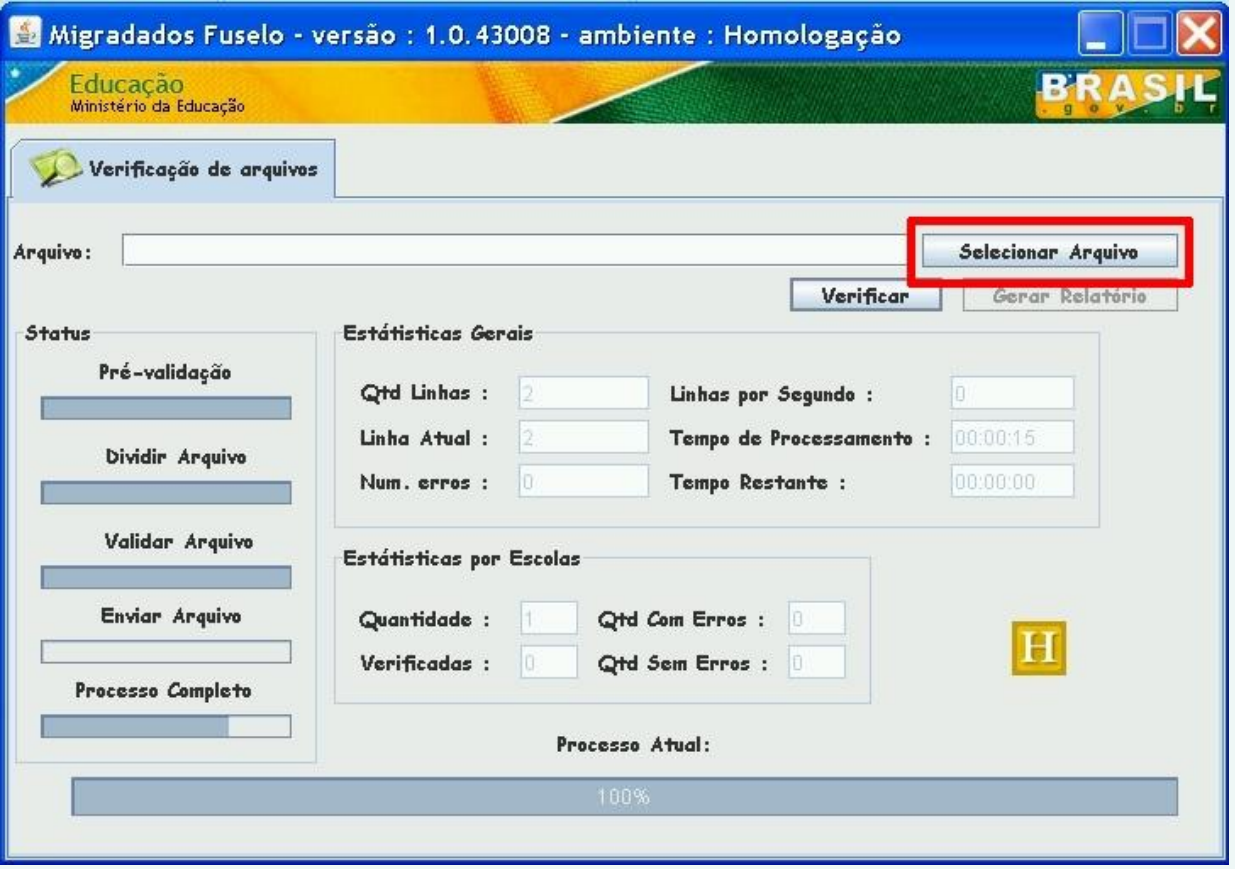

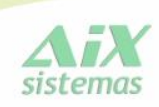

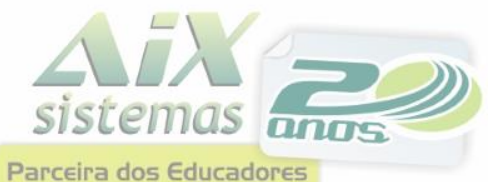

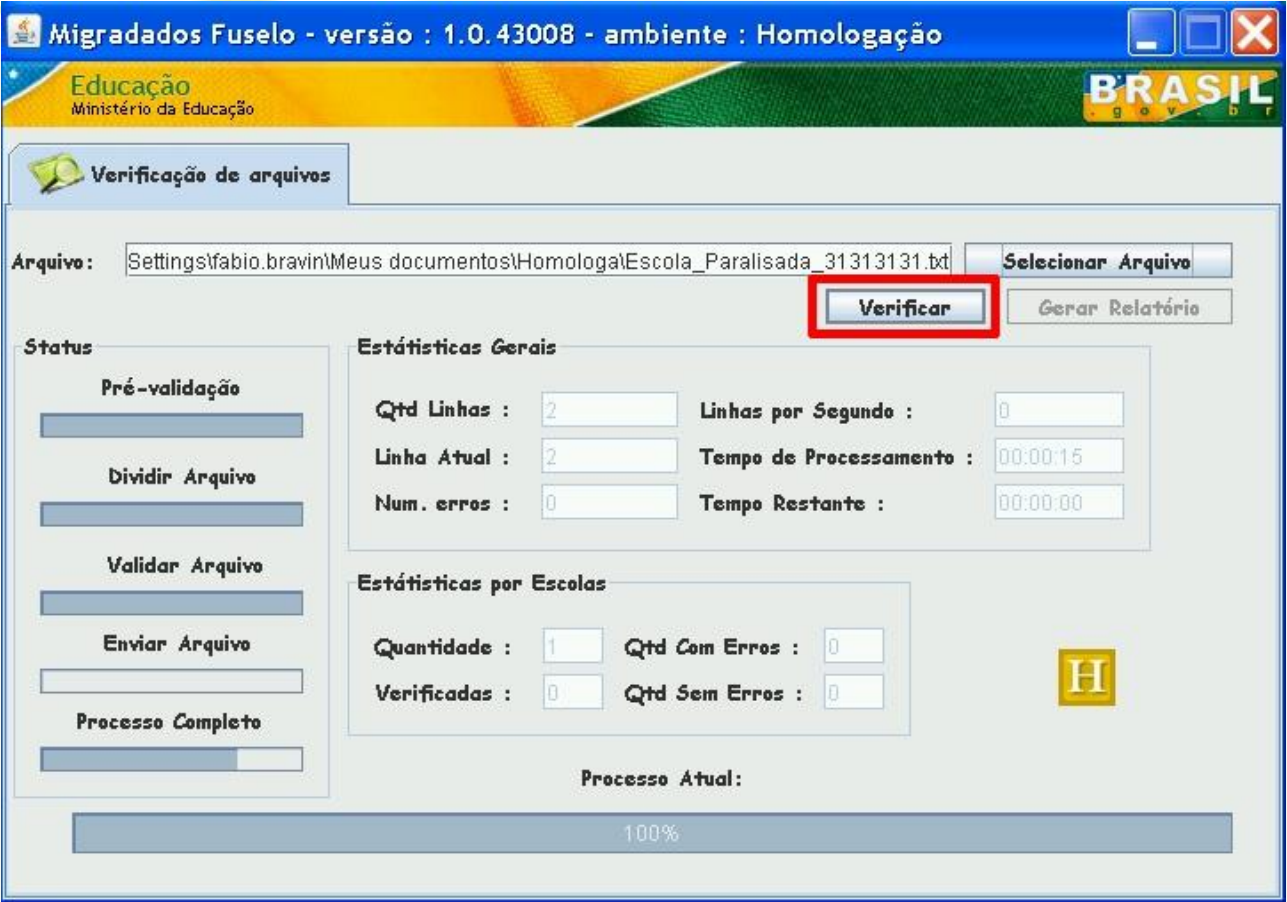

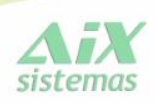

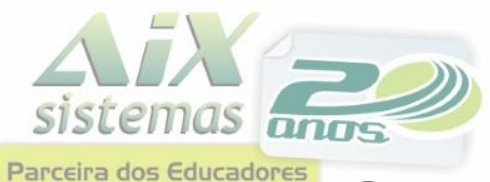

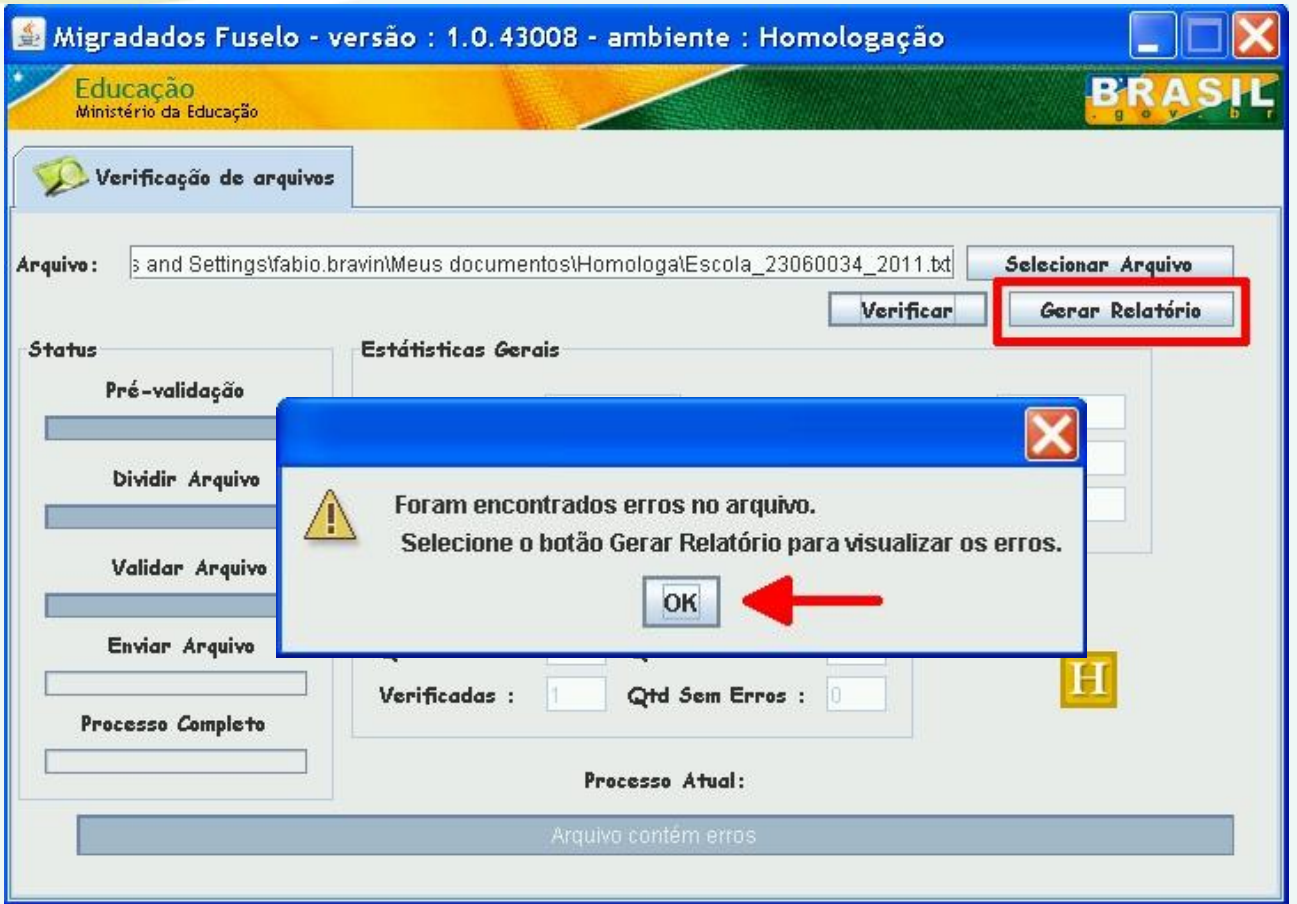

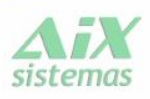

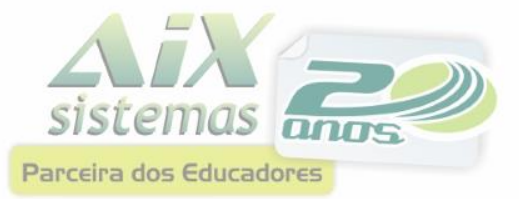

**Fonte** 

#### **Importar CENSO Inep**

RELATÓRIO DOS ERROS IDENTIFICADOS NA VALIDAÇÃO DO ARQUIVO DE MIGRAÇÃO - EDUCACENSO 2013

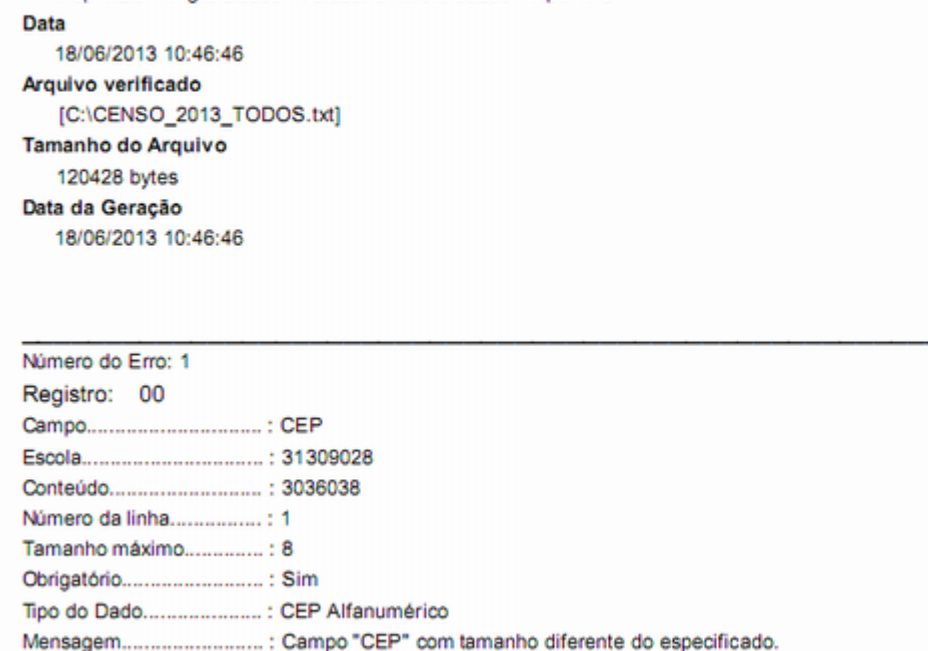

Inep/MEC - Migra Dados - Versão: e1.0.8.3.86239 - Tipo: MC

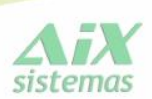

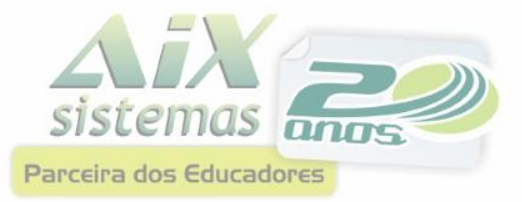

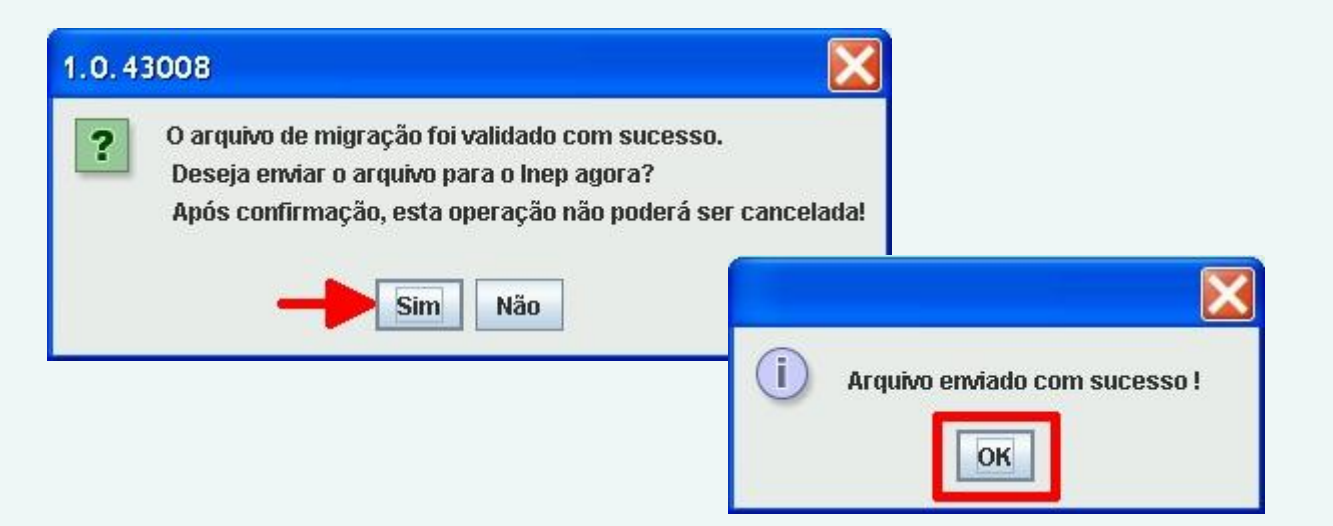

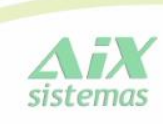

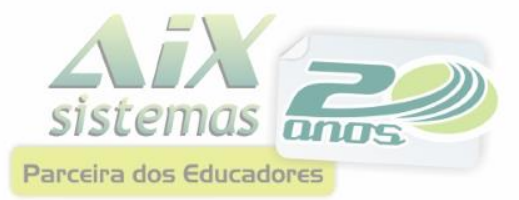

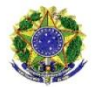

MINISTÉRIO DA EDUCAÇÃO INSTITUTO NACIONAL DE ESTUDOS E PESQUISAS EDUCACIONAIS ANÍSIO TEIXEIRA DIRETORIA DE ESTATÍSTICAS EDUCACIONAIS

RECIBO DE ENTREGA DO ARQUIVO DE MIGRAÇÃO - EDUCACENSO - 2011

#### **AMBIENTE DE PRODUÇÃO**

O fato de o seu arquivo ter sido entregue ao Inep não significa que os seus dados encontram-se na base de dados do Educacenso. É necessário acompanhar o processamento do seu arquivo após a entrega.

Acesse o endereço homologacao educacenso inep.gov.br, clique em Migração e importação e faça o acompanhamento da entrega do seu arquivo.

#### Fonte

Inep/MEC - Migra Dados - Versão: 1.0.43008 - Tipo: MC Arquivo verificado [C:\Documents and Settings\fabio.bravin\Meus documentos\Homologa\Escola\_Paralisada\_31313131.txt] **Tamanho do Arquivo** 331 bytes Nome do Arquivo gerado MC-2011-98000012-162050-0524193915-V1043008.zip Data do Envio 25/05/2011 06:28:25 **Hash do Recibo** 051f74fef89b879fa72b2460b1b05f5c

#### Enviado por

Código do Usuário.... ......: 162050 Nome do Usuário............ ....: FABIO PEREIRA BRAVIN Entidade.................... .....................: 98000012 

#### Número de Escolas enviada(s) : 1

#### Escola(s) enviada(s) :

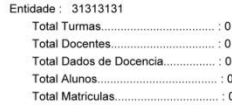

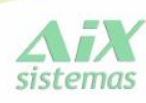

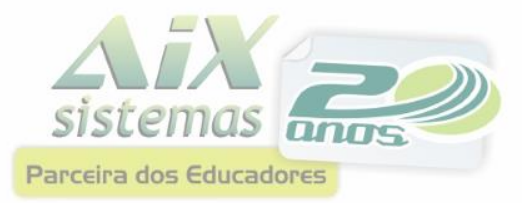

### **Créditos**

Amanda Castro

Dúvidas: [amanda@aix.com.br](mailto:amanda@aix.com.br)

**[Manual On Line](http://www.aix.com.br/wiki/index.php?title=Educacenso_escola)** 

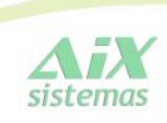